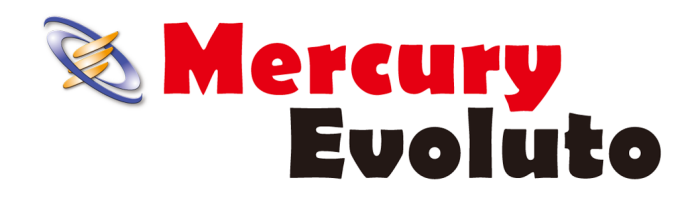

# CAD 編集(基本操作)

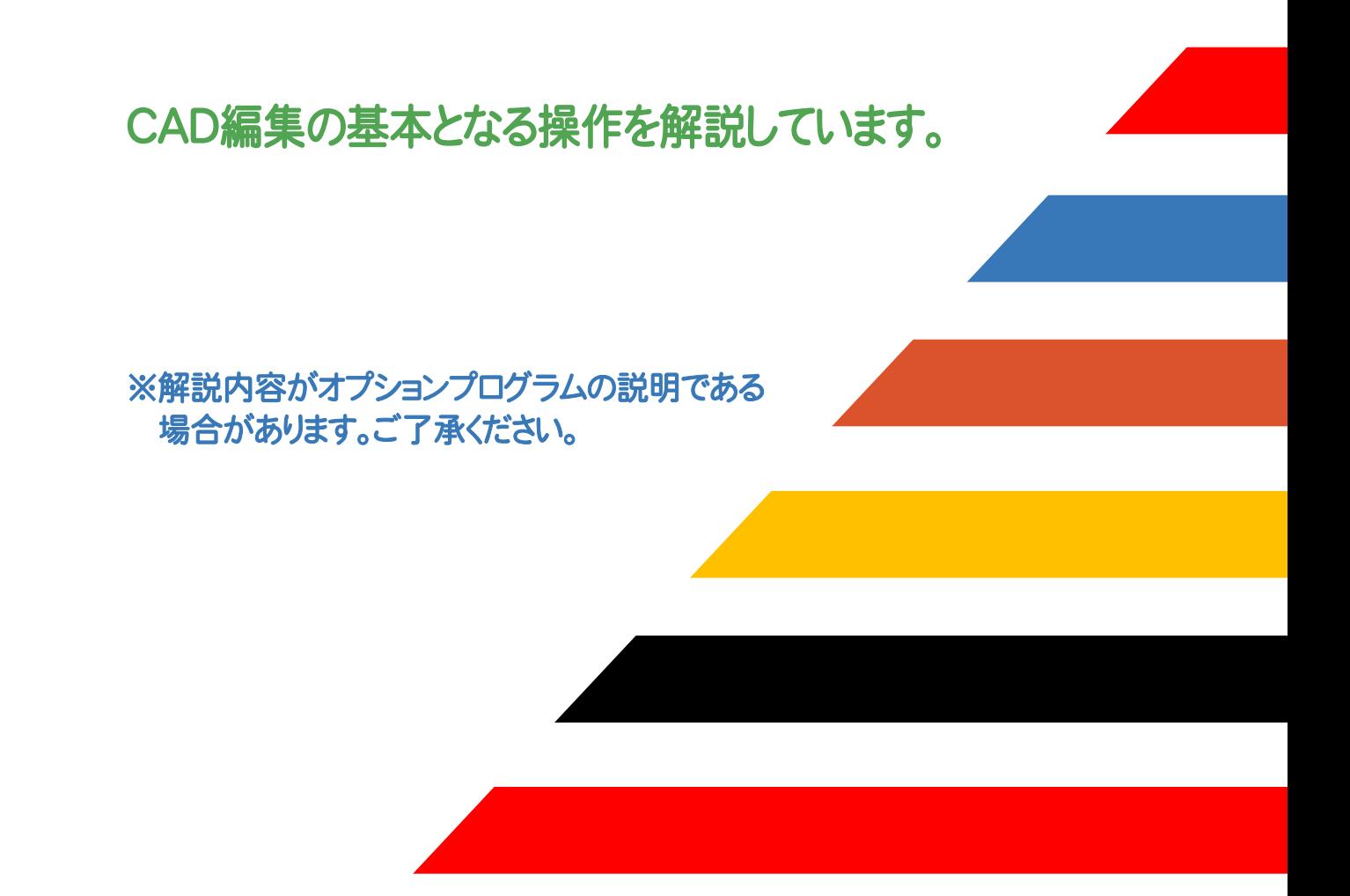

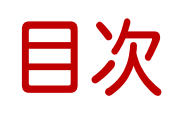

目次 CAD 編集(基本操作)

## 1 CAD を起動しよう **P.1**

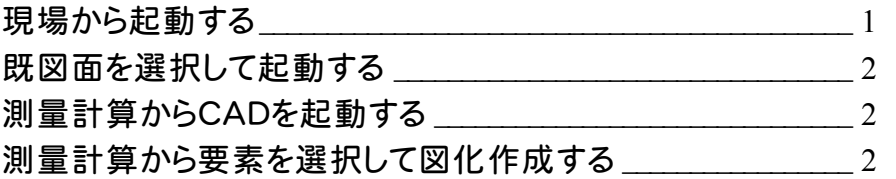

## 2 CAD 画面を知ろう **P.3**

CAD画面の構成\_\_\_\_\_\_\_\_\_\_\_\_\_\_\_\_\_\_\_\_\_\_\_\_\_\_\_\_\_\_\_\_\_\_\_\_\_\_\_\_\_\_\_\_\_ 3

## 3 マウスの基本操作 **P.4**

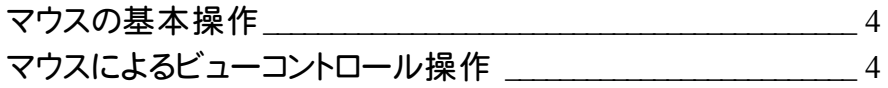

## 4 画面構成を変えてみよう **P.5**

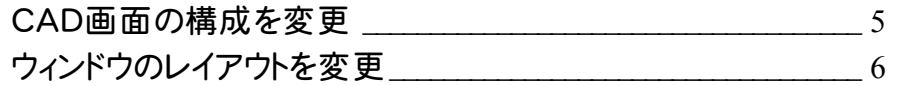

## 5 図面の読み込み・保存 **P.7**

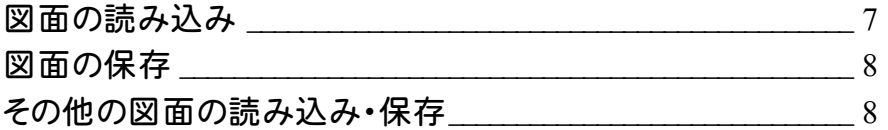

## 6 画面表示を設定しよう **P.9**

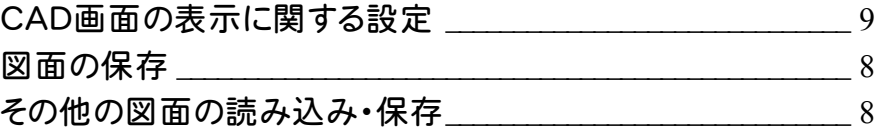

## 7 レイヤを設定しよう **P.10**

レイヤ設定 \_\_\_\_\_\_\_\_\_\_\_\_\_\_\_\_\_\_\_\_\_\_\_\_\_\_\_\_\_\_\_\_\_\_\_\_\_\_\_\_\_\_\_\_\_\_\_\_\_\_ 10

# 図形属性設定 \_\_\_\_\_\_\_\_\_\_\_\_\_\_\_\_\_\_\_\_\_\_\_\_\_\_\_\_\_\_\_\_\_\_\_\_\_\_\_\_\_\_\_\_\_\_ 11 8 図形属性を設定しよう **P.11** 9 用紙を設定しよう **P.12**

用紙設定 \_\_\_\_\_\_\_\_\_\_\_\_\_\_\_\_\_\_\_\_\_\_\_\_\_\_\_\_\_\_\_\_\_\_\_\_\_\_\_\_\_\_\_\_\_\_\_\_\_\_\_ 12

## 10 グリッドを設定しよう **P.13**

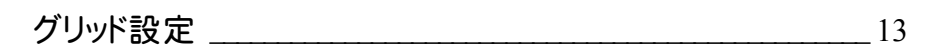

## 11 スナップを活用しよう **P.14**

スナップバー \_\_\_\_\_\_\_\_\_\_\_\_\_\_\_\_\_\_\_\_\_\_\_\_\_\_\_\_\_\_\_\_\_\_\_\_\_\_\_\_\_\_\_\_\_\_\_\_ 14

## 12 選択モードを活用しよう **P.17**

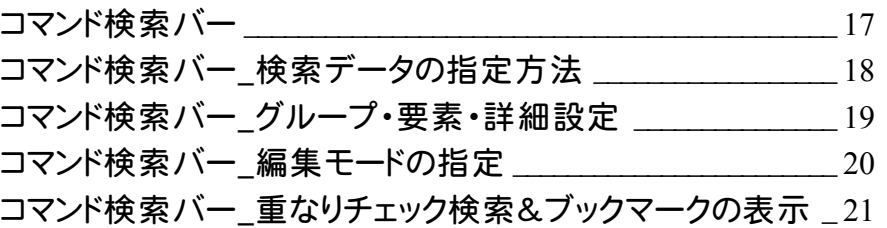

## 13 ビューコントロール機能を活用しよう **P.22**

画面操作コマンドバー  $22$ 

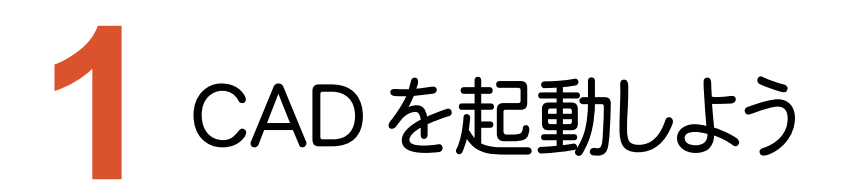

CADを起動する方法は、以下の3通りがあります。

## 現場から起動する

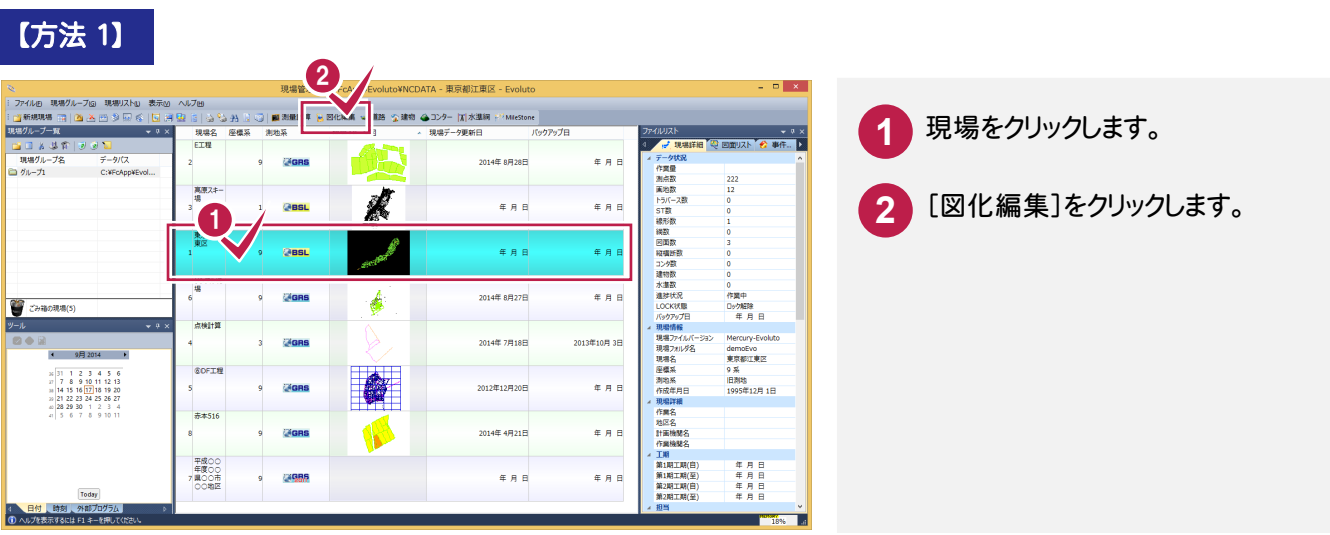

### 【方法 2】

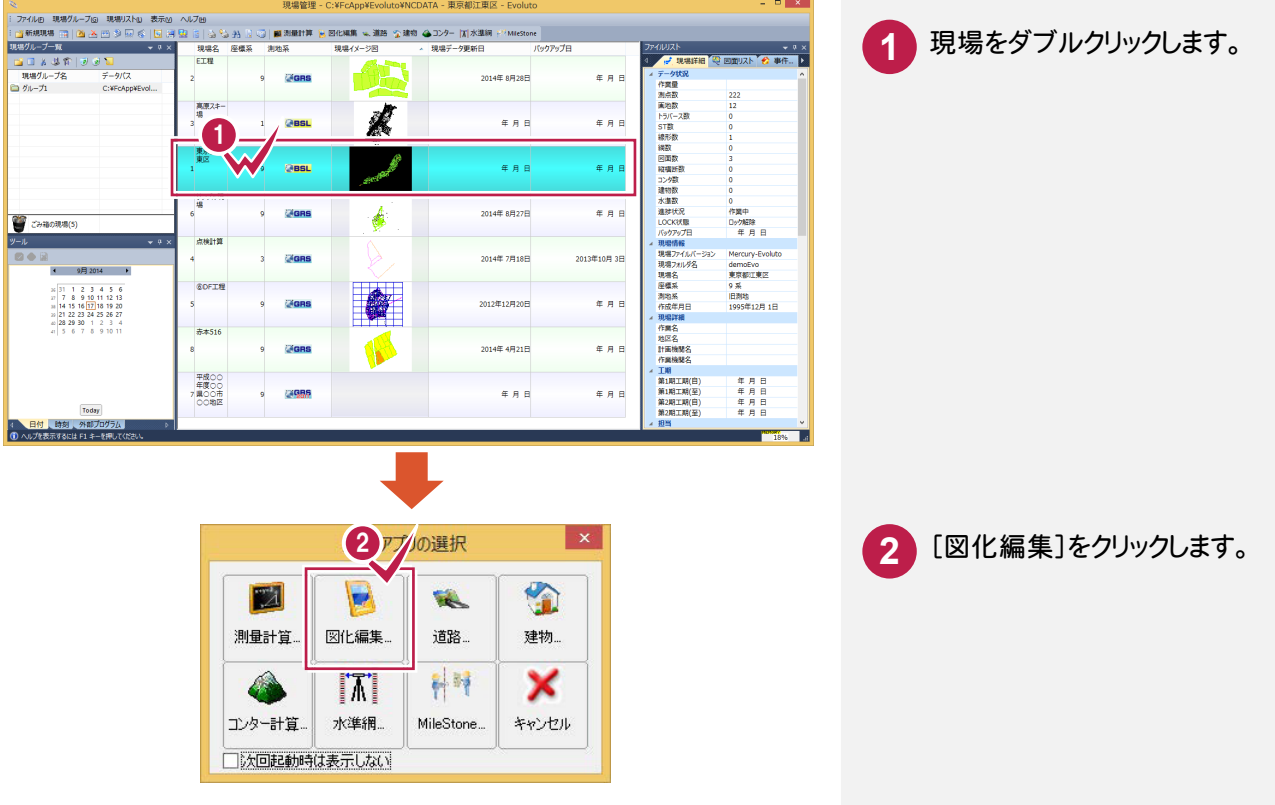

## 既図面を選択して起動する

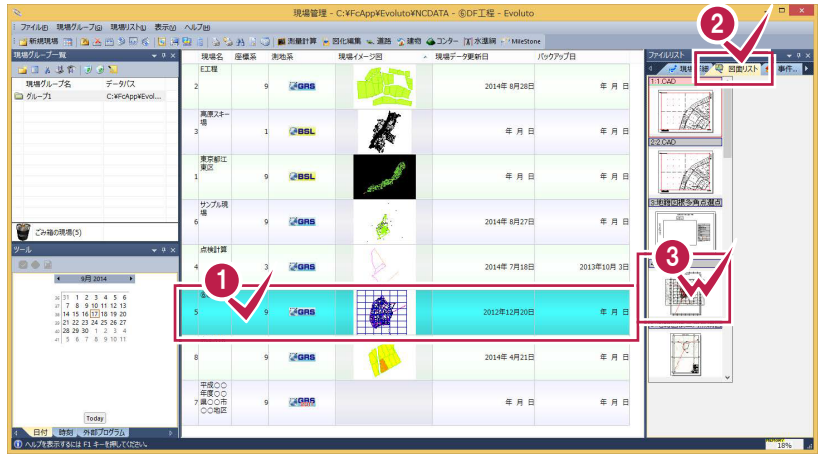

**1 現場をクリックします。**  [図化リスト]をクリックします。 図面データをダブルクリックします。

## 測量計算からCADを起動する

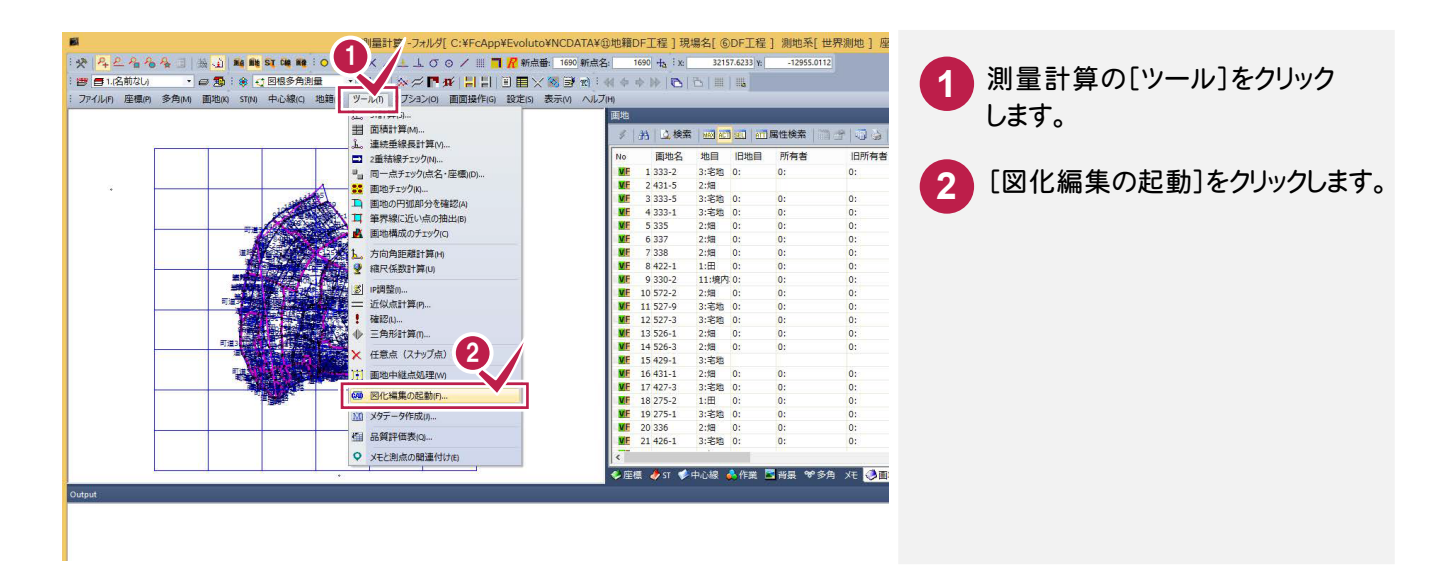

## 測量計算から要素を選択して図化作成する

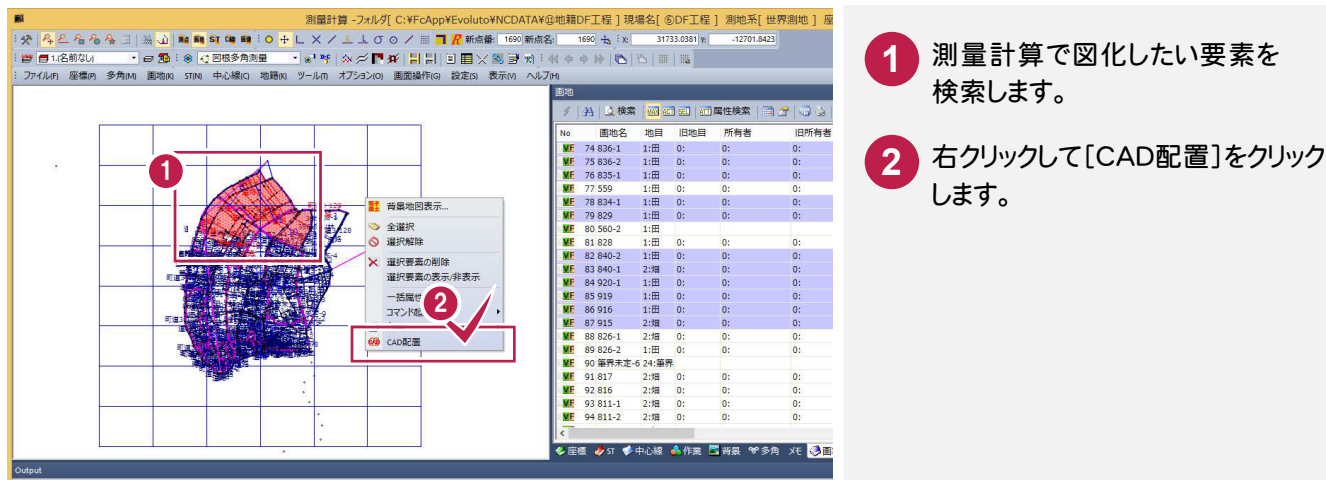

- 測量計算で図化したい要素を 検索します。
	- します。

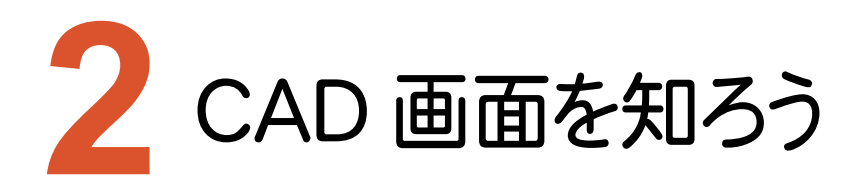

画面の構成は自由に設定することができます。

## CAD 画面の構成

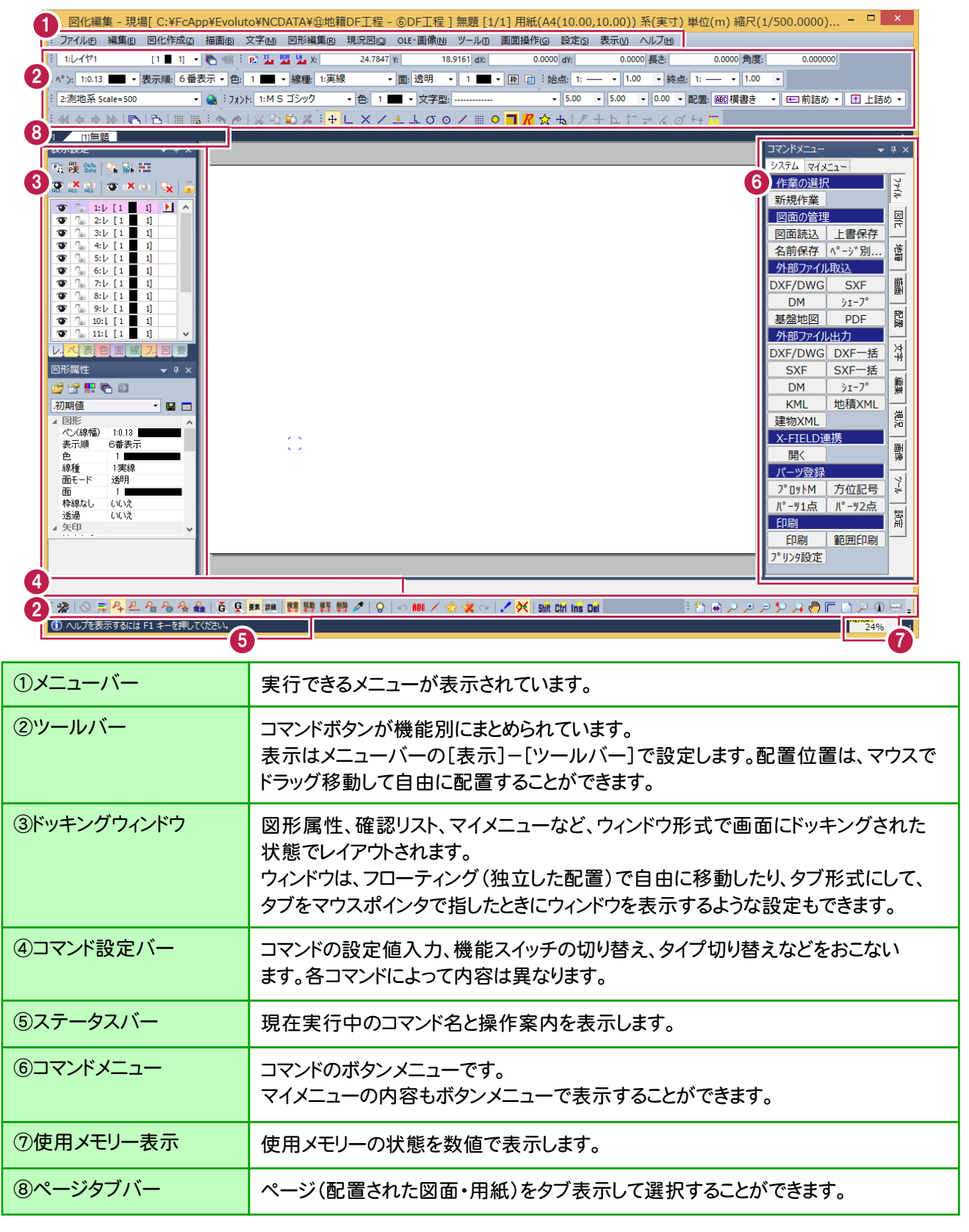

**3** 

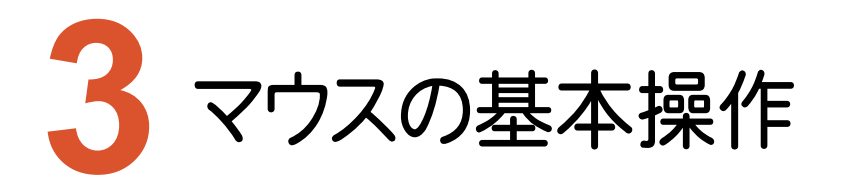

マウス操作によって、枠拡大⇔縮小、ズームインなどを簡単に操作することができます。

## マウスの基本操作

各マウスボタンの動作については、[表示]-[システム環境設定]-[マウス]で自由に設定することができます。

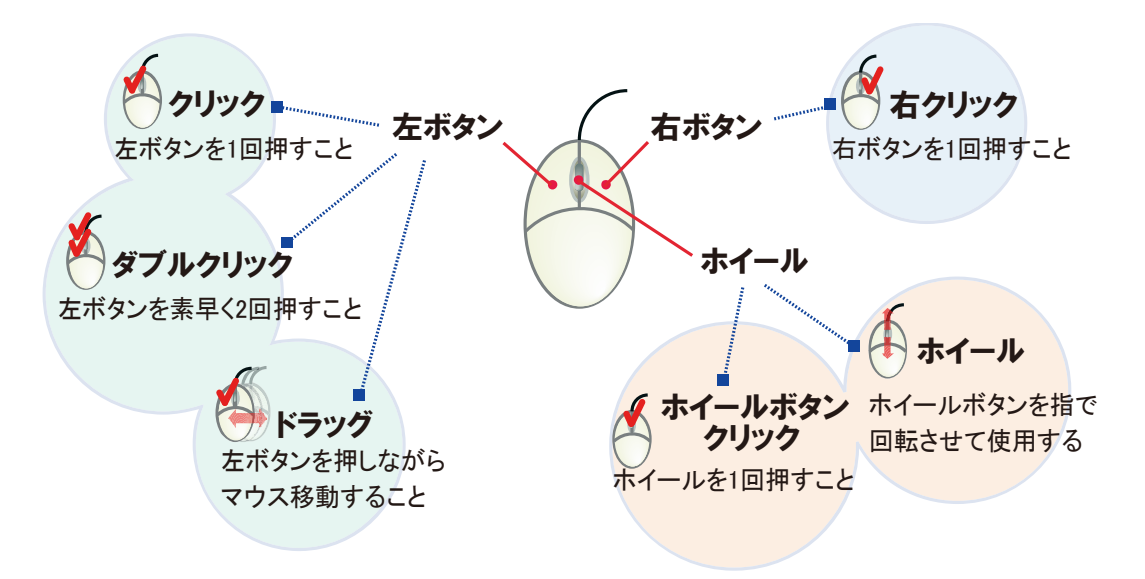

## マウスによるビューコントロール操作

左右のマウスボタンを同時に押してコマンドを起動する設定は、[表示]-[システム環境設定]-[マウス左右ボタン] でおこないます。

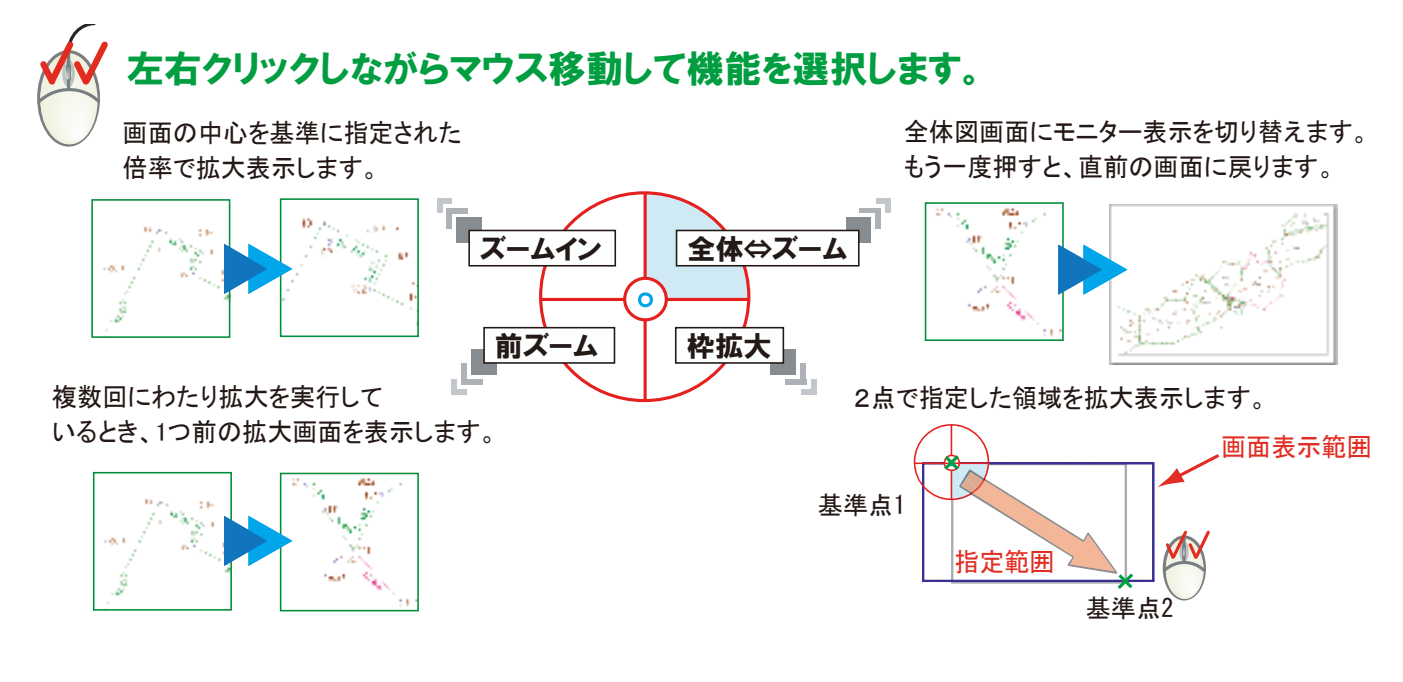

## **4**

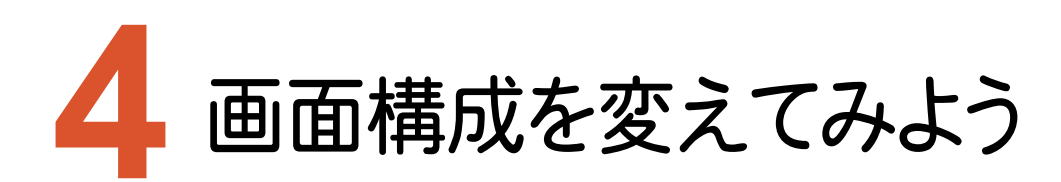

画面構成の変更は、以下のように簡単に行えます。

## CAD 画面の構成を変更

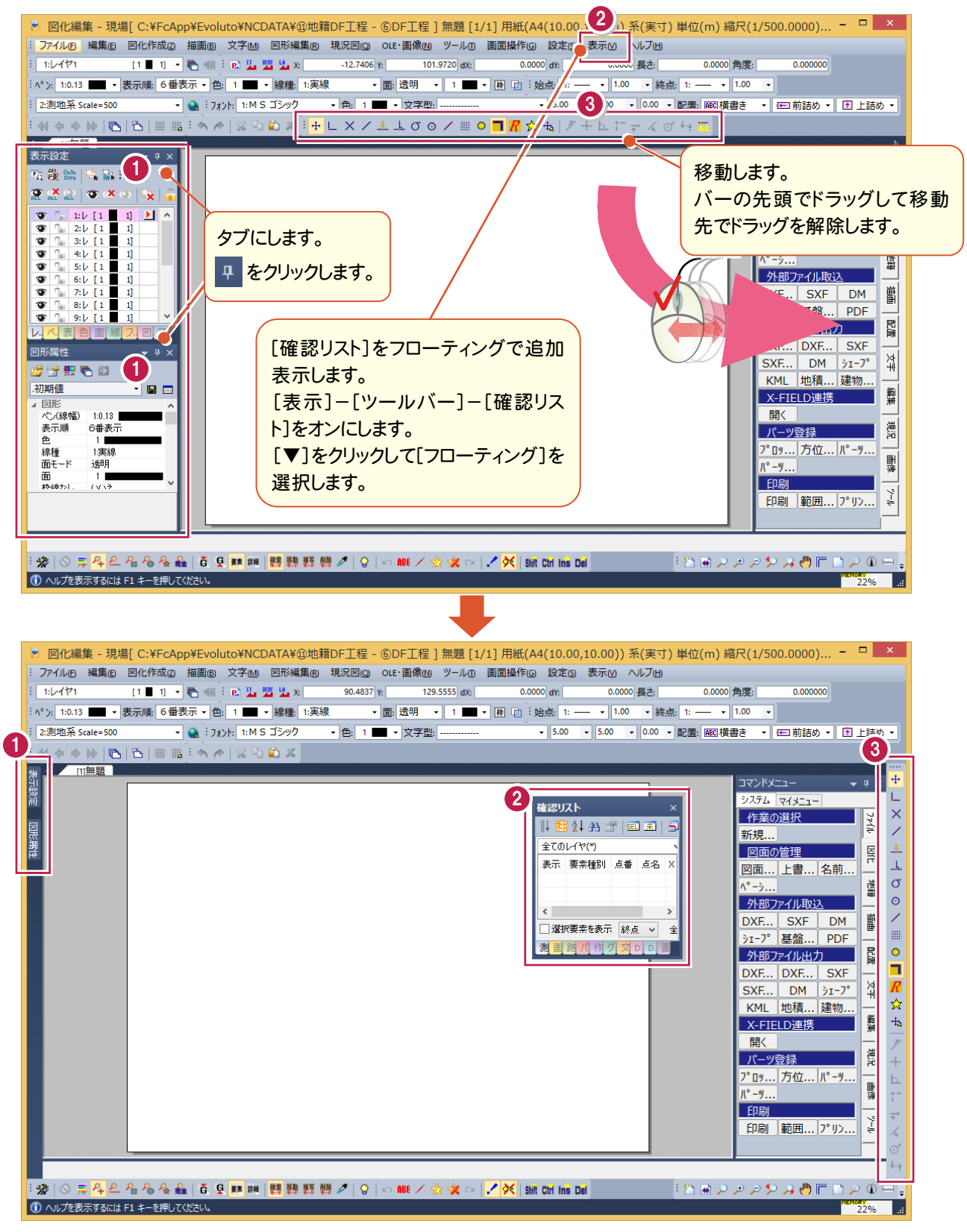

## ウィンドウのレイアウトを変更

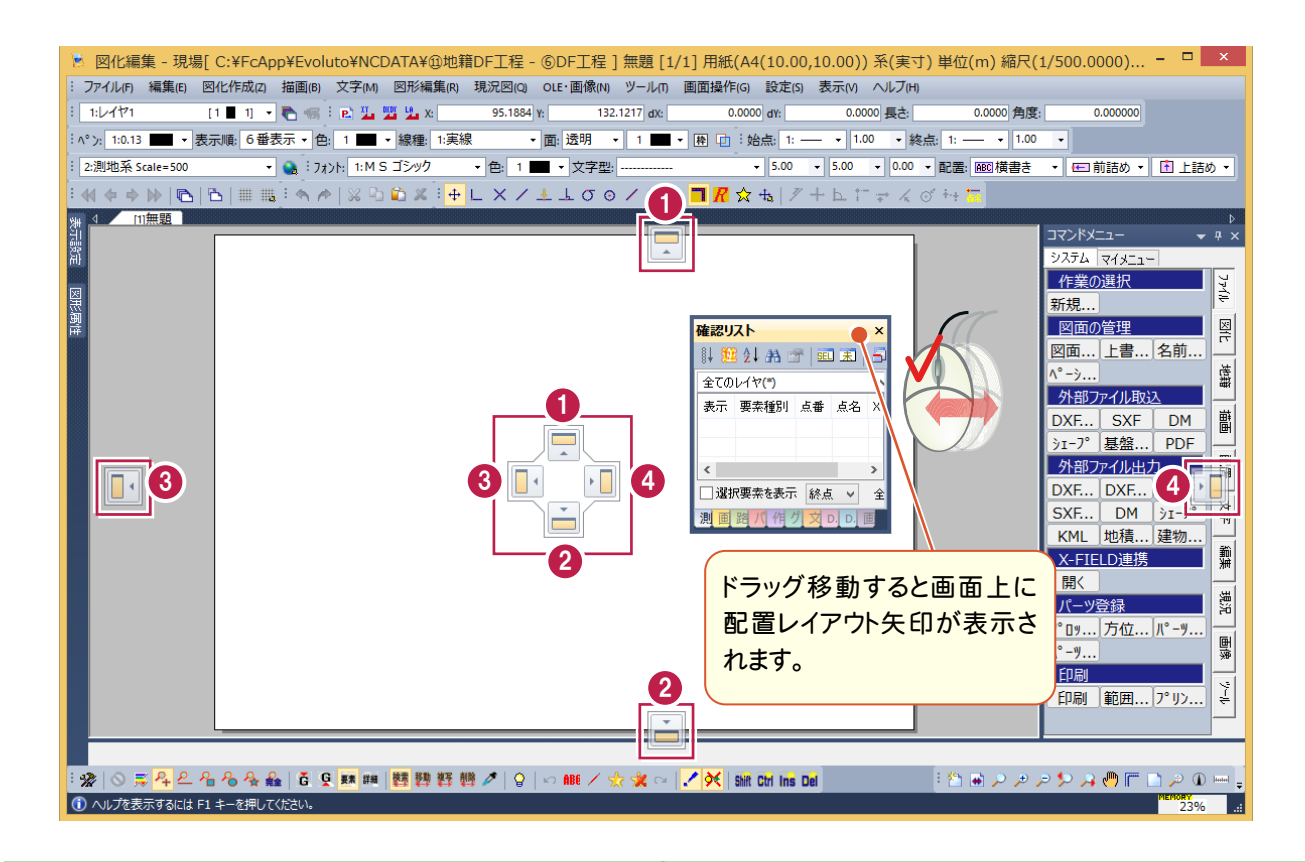

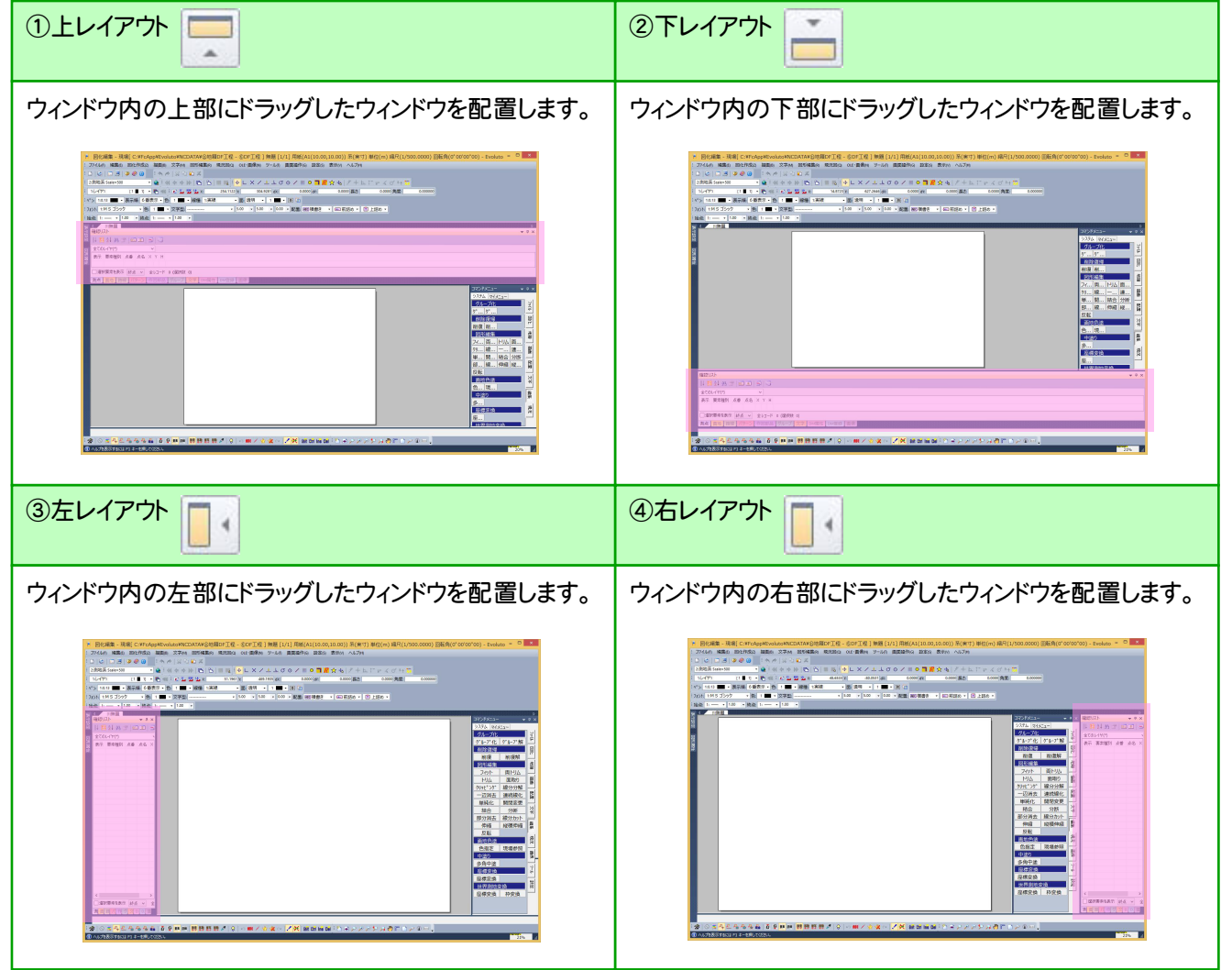

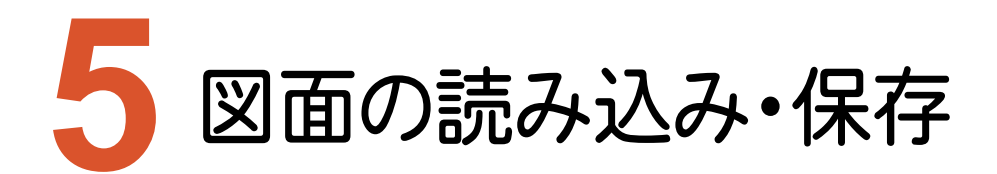

図面の読み込み/保存をおこないます。図面は世代管理することができます。

## 図面の読み込み

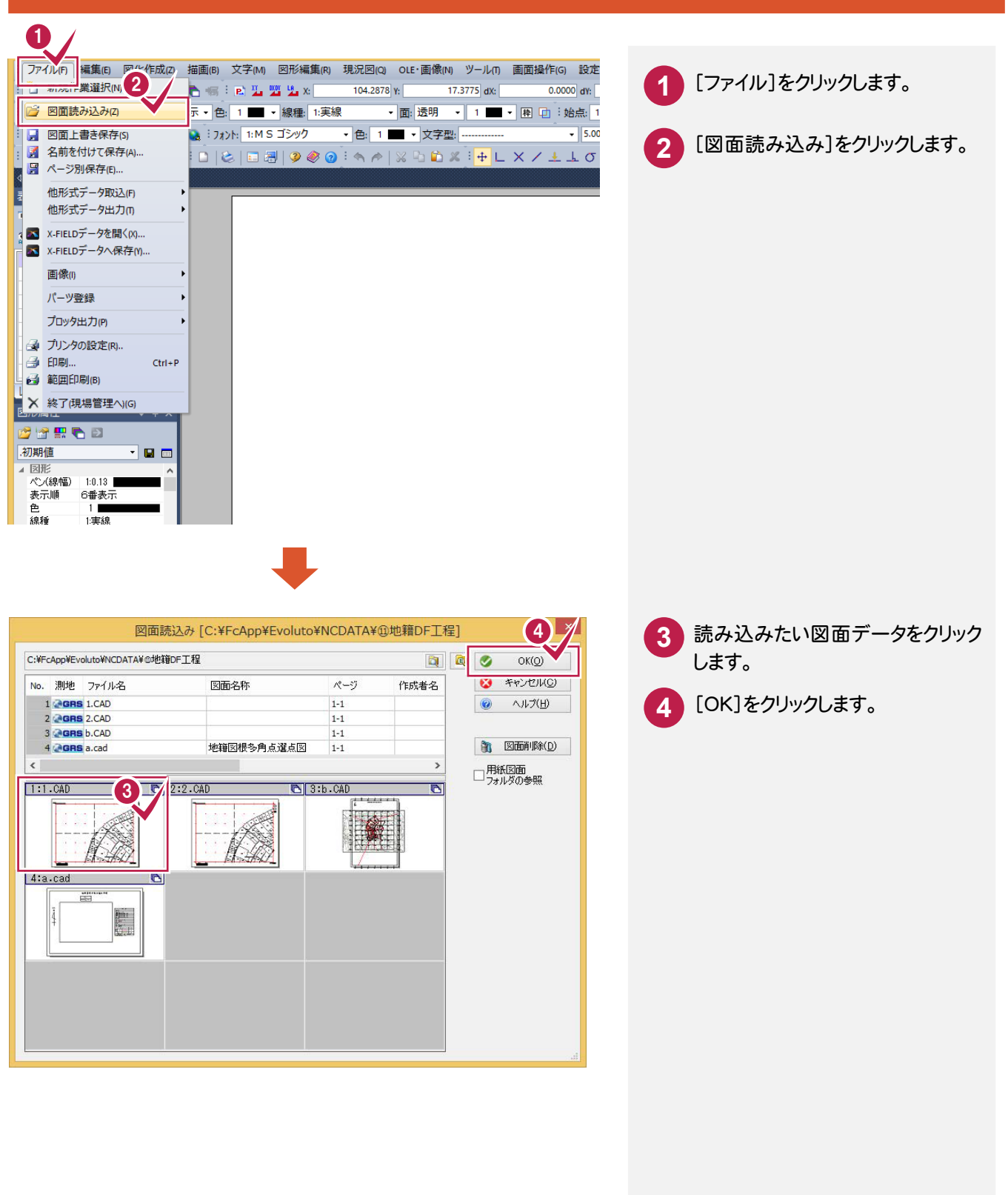

#### 図面の保存 **11** ファイル(F) 編集(E) 図化作成(Z) 描画(B) 文字(M) 図形編集(R) 現況図(Q) OLE・画像(N) ツール(T) 画面操作(G) 設定(S) □ 新規作業選択(N) **1** [ファイル]をクリックします。 2 図面読み込み(2)  $\overline{\phantom{0}\cdot\phantom{0}}$  5.00 • 171>h: 1:MS ゴシック → 色: 1 ■ → 文字型: -**2** [名前を付けて保存]をクリック ■ 名前を付けて保存(A).. ■ ハーン別休仔(L)... します。 他形式データ取込(F) 他形式データ出力(T) Ŀ 44 図面データ保存 [C:¥FcApp¥Evoluto¥NCDATA¥@地籍DF工程] **3** ファイル名、図面名などを入力 保存フォルダ(S): C:\FcApp\Evoluto\NCDATA\@地籍DF工程 **D** Q  $\overline{\mathsf{OK}}$ します。 3 図面ファイル名(): サンブルデータ 図面名称(N): ヘルプ  $\overline{6}$ **4** [OK]をクリックします。 コメントロ  $\mathbf{B}$ [図面削略(D) 作成者(A) ページ選択(P)... 測地系 **作成日** □用紙図面フォルダ(Z) 世界測地系 **TEMP** No. 測地 ファイル名 図面名称 ページ 作成者名 No. 2012<br>1. **Jane** J.CAD<br>2. **Jane** 2.CAD<br>3. **Jane** a.cad<br>4. **Jane** b.CAD  $1-1$  $1 - 1$ 地籍図根多角点選点図  $\frac{1-1}{1-1}$  $\left\langle \cdot \right\rangle$  $1:1.CAD$  $\bigcirc$  2:2.CAD **D** 3:a.cad  $\overline{c}$ T K  $4:b.CA$

## その他の図面の読み込み・保存

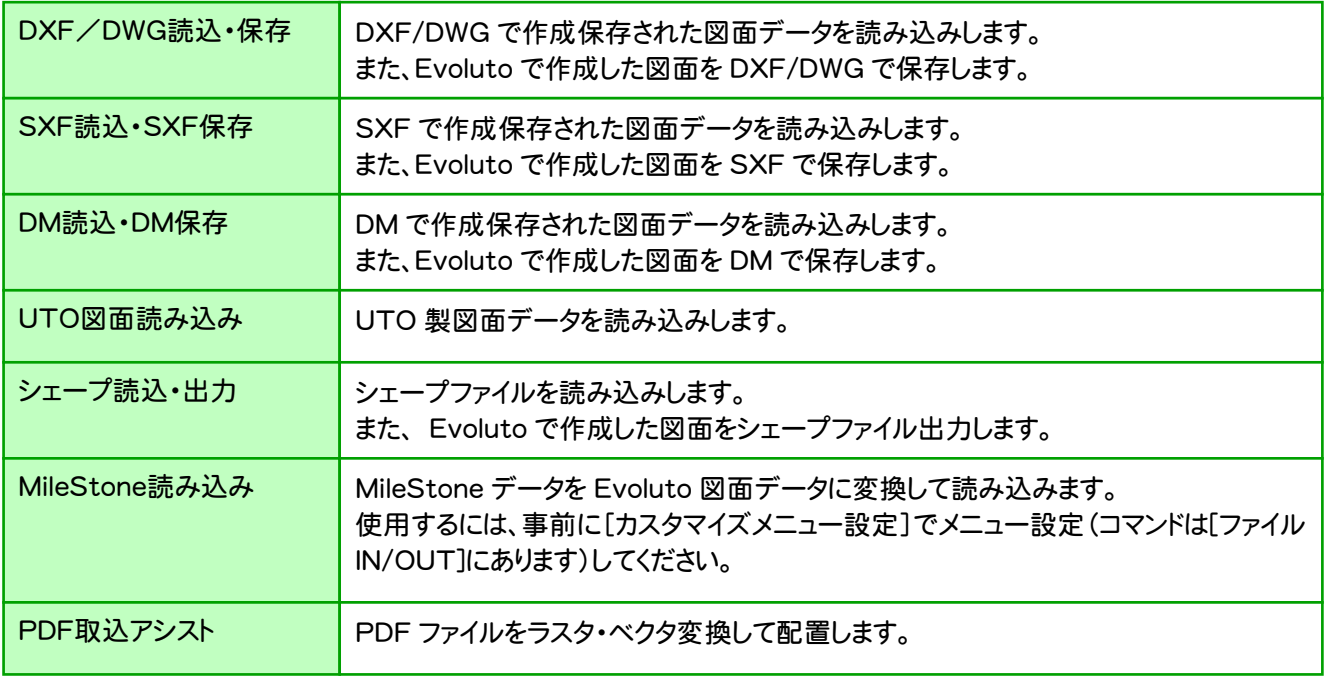

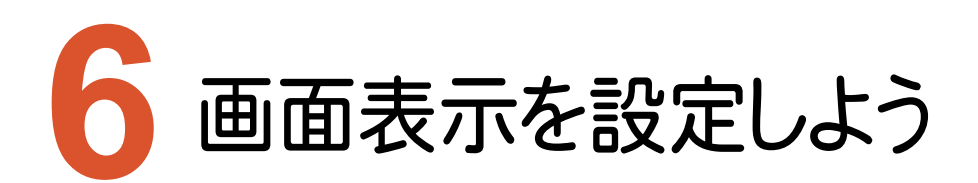

画面の表示に関する設定は[CADプロパティ]でおこないます。

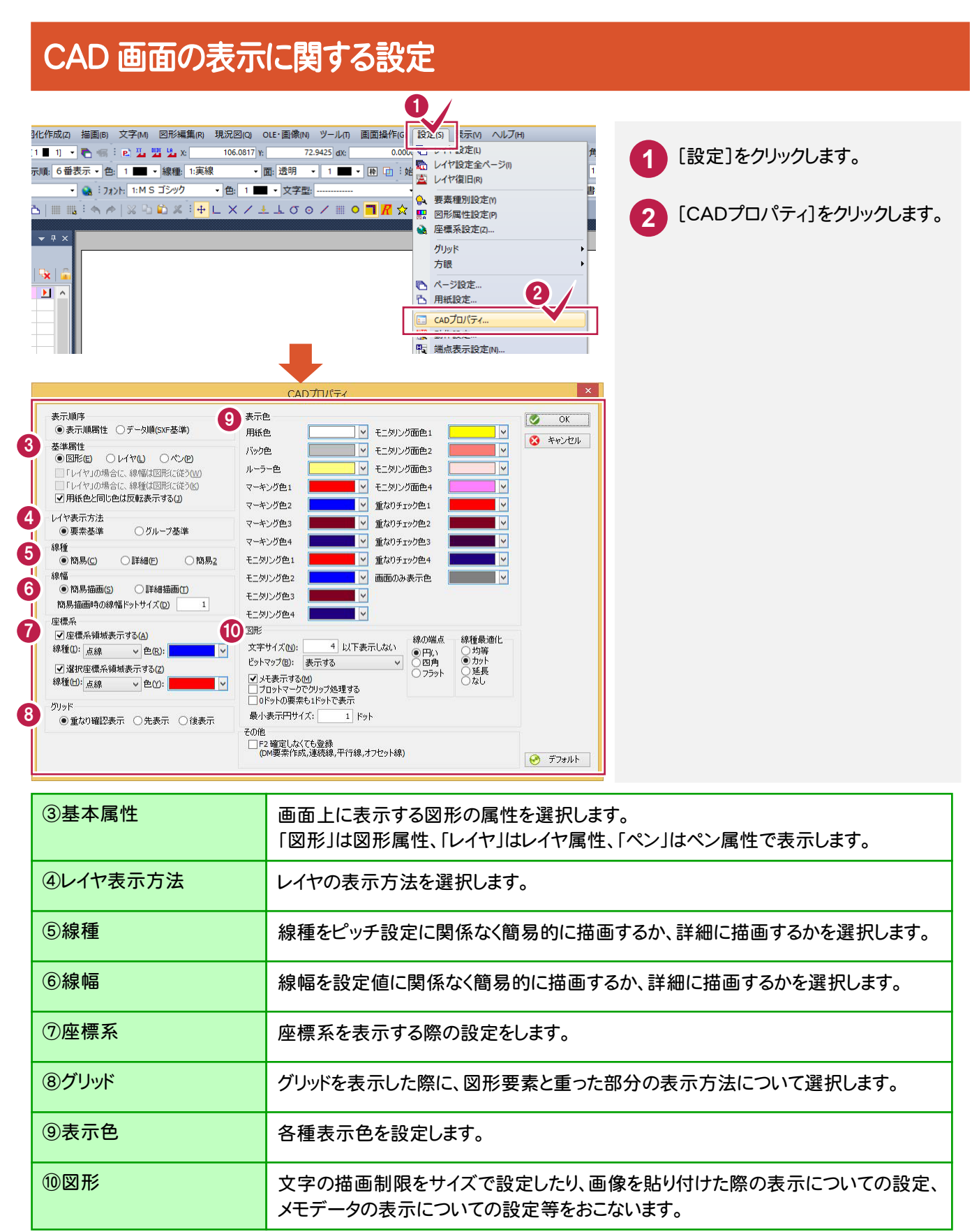

**7** レイヤを設定しよう

レイヤに関する設定をします。レイヤには[色]、[線種]、[線幅]属性を保持しています。 CAD製図基準に対応した図面を作成するための設定もおこないます。

## レイヤ設定

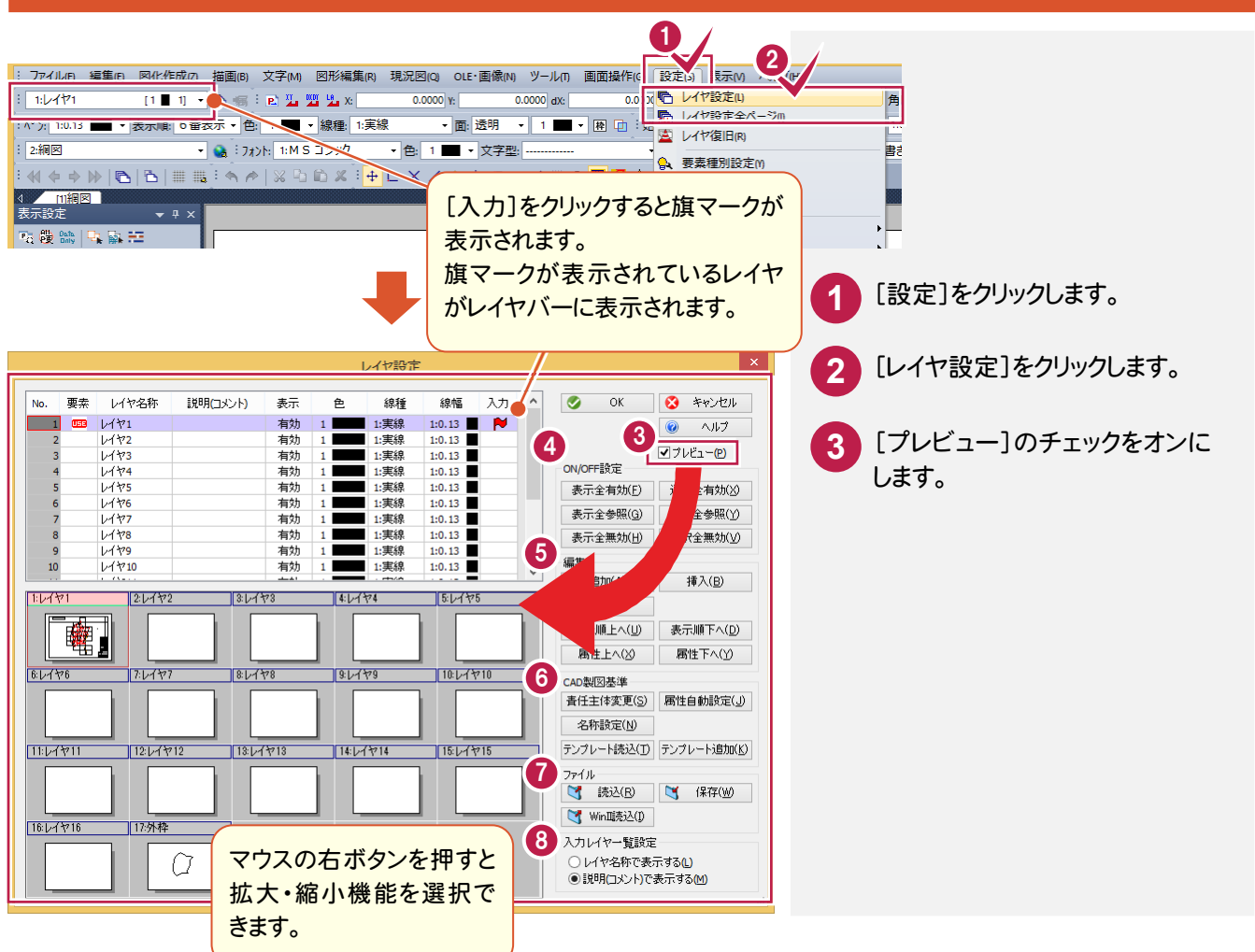

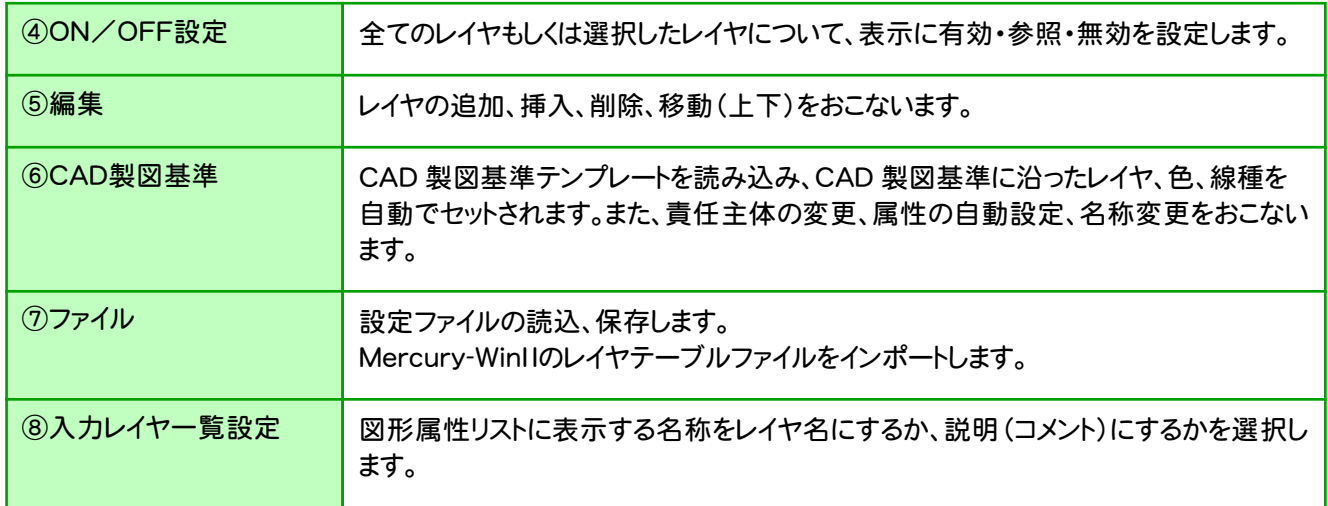

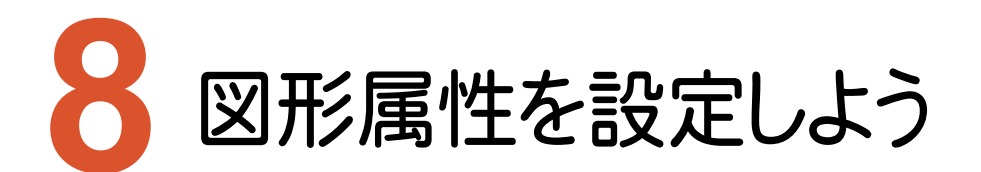

作成する図形、文字の属性([図形]、[矢印]、[文字])に関して設定します。配置された図形、文字データに対しては 属性表示、変更をおこなうことができます。

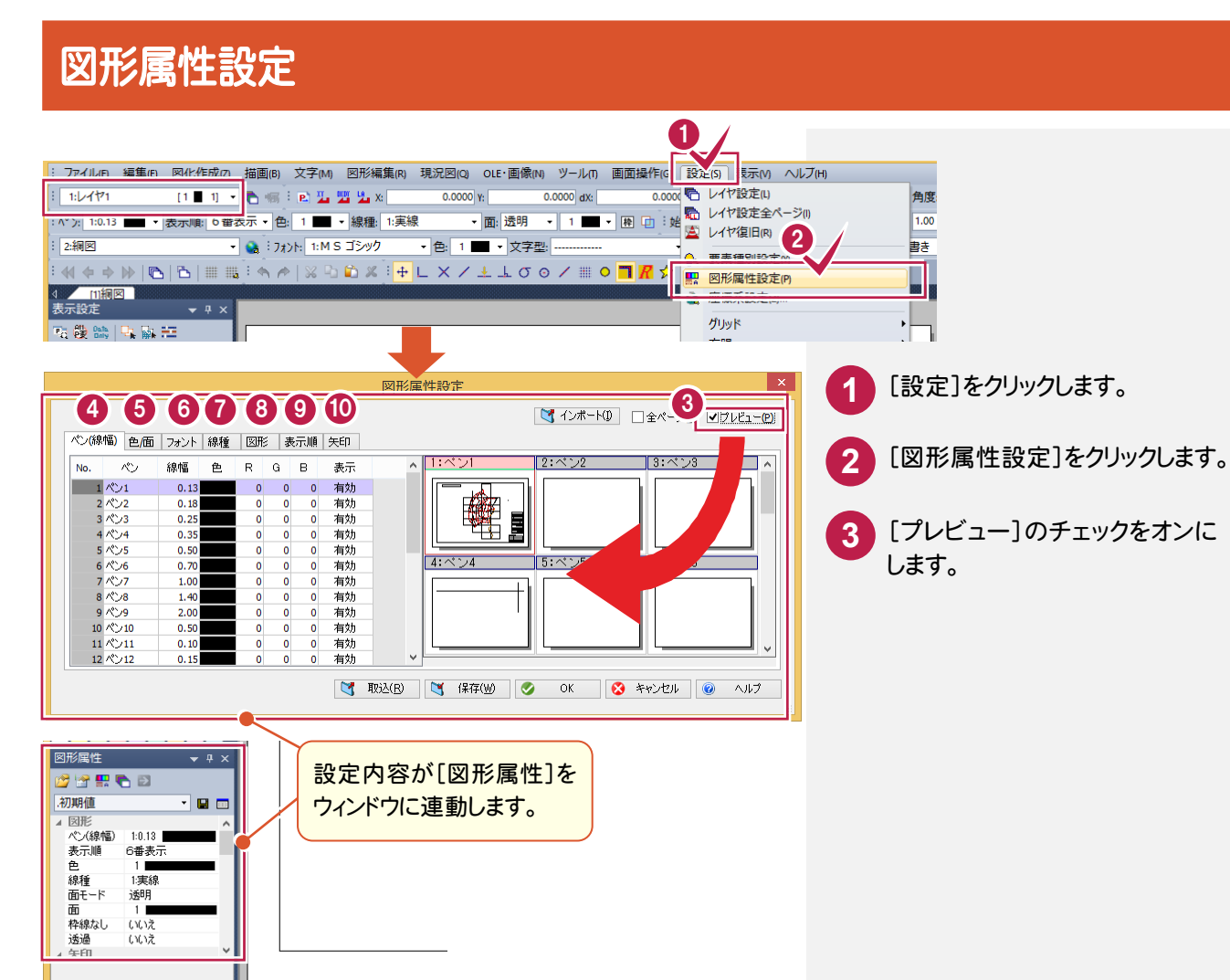

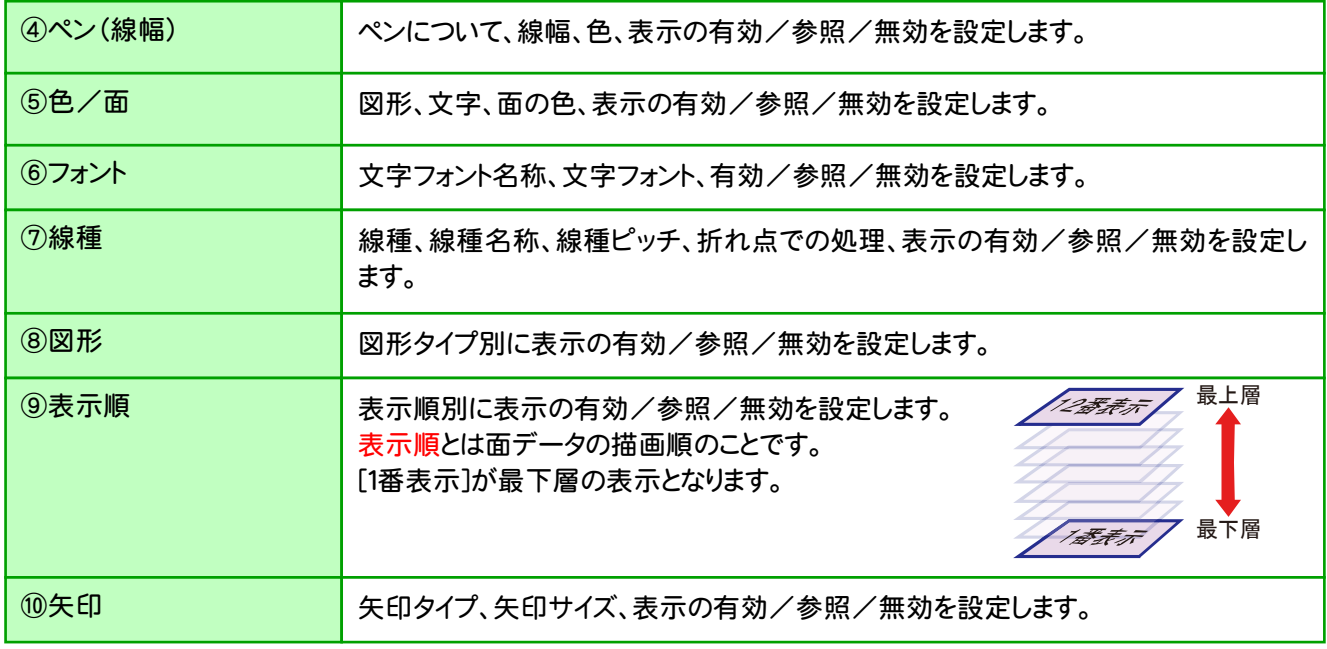

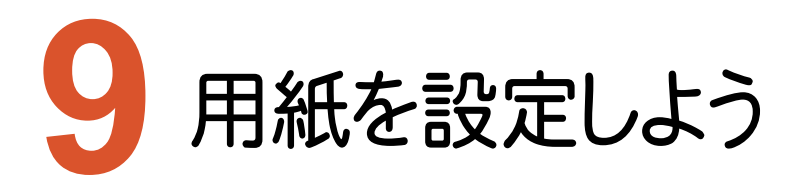

用紙を設定します。

#### 用紙設定 <mark>… ファイルin 編集in 図化作成i2 描画</mark>i6) 文字iM 図形編集i(R) 現況図iQ) OLE·画像iM ツールin 画面操作ic <mark>【設定iS】 表示M ヘルプiHi</mark> 1:24171 [1■1] ● 1 ■ 2 ■ 2 × 1 32214.7177 1 1 1 ■ 3386.087 dx 0.0000 七 レイヤ設定(L)  $\boxed{\left| \begin{array}{c|c} \hline \text{1:} & \text{1:} & \text{1:} & \text{1:} \\ \hline \end{array} \right|}$ → 面: 透明 → 1 ■ → 困 回 : 地 <mark>へ</mark> レイヤ設定全ページ()<br>→ 面: 透明 → 1 ■ → 困 回 : 地 <mark>へ</mark> レイヤ設定全ページ() Īт → <a : フォントト 1:M S ゴシック → 色: 1 ■ → 文字型: … : 2:網図 由. → 要素種別設定M ▏{{{{}}}{{}}}{{{}}}{{{}}}{{{}}}{{{}}}{{{}}}{{{}}}{{{}}}{{{}}}{{{}}}{{{}}}{{{}}}{{{}}}{{{}}}{{{}}}{{{}}}{{{}}}{{{}}}{{{}}}{{{}}}{{{}}}{{{}}}{{{}}}{{{}}}{{{}}}{{{}}}{{{}}}{{{}}}{{{}}}{{{}}}{{{}}}{{{}}}{{{}}}{{{}}}{{{}}}{{{} 図形属性設定(P) 4 11編図<br>表示設定<br>表示設定  $\ddot{\bullet}$ 座標系設定(Z)。 ガレッド **Ta 覆 and 只顾班** 方眼 2  $\mathbb{R}$ 地籍図根多角点網図 **下用紙設定...** 本田 **1** [設定]をクリックします。 - 用紙設定/用紙サイズ·松作画方法/N設定) 7 麻煙系を作成する 3 □用紙設定を使う 設定を保存 v 保存  $\sum$   $\mathcal{M} \cdot \mathcal{R}$ 用紙サイズ **2** [用紙設定]をクリックします。 4 規格 A3  $\sqrt{2}$ 420.0 mm 高  $297.0$  mm レイヤセット 1:測量座標系 …作業中の設定を( ▽ | 確認 T 2m<br>1:縦横同じ縮尺<br>1000.0<br>1000.0<br>1000.0 内格 → mm 縦①: 20.0<br>2 → mm 箭⑾: 257.0 属性セット 5 余白横凹: 20.0  $\vee$  mm  $\mathcal{L}_{\mathcal{A}}$ ...作業中の設定を( v | 確認 サイズ 幅(W): 380.0 ▽ mm 高(H): 257.0  $\sqrt{m}$  $\mathbf{I}$  $0.0000$ 枠作画方法 6  $0.000($ ●作画しない(A) ○枠条件に従う(B) ○用紙データを使う(C)  $0.00000$ 枠条件 原点座標値プロパティ<br>[11]原点座標値作画 eUtac [12]座標表示型<br>[13]座標表示桁 0.座標のみ □外枠:ff画 離れ(mm) 左 10.0 → 右 10.0 → 上 10.0 → 下 10.0<br>□外枠:ff画 離れ(mm) 左 20.0 → 右 20.0 → 上 20.0 → 下 20.0  $3.311$ 「14]座標丸め方 - [15]座標単位<br>[16]座標文字離れ  $1 \times m$ 項.. 色 88種<br>内枠 1 1 1:実線<br>外枠1 1 1:実線<br>外枠2 1 1:実線  $\mathcal{R}^{\prime\prime}$  $\nu v$ DM 图形区分  $1:0.13$   $1 [1$ <br> $1:0.13$   $1 [1$ <br> $1:0.13$   $1 [1$  $\begin{array}{c} 1 \\ 1 \\ 1 \\ 1 \end{array}$ -<br>[17]右下・左上座標…<br>[18]整数部と小数部… ol.tat. 0.6ない<br>0.6ない<br>- 1:レイヤ! [1 ||||||||| 5.1820まで、1990年には11月18日には11月18日には12日には12日には12月18日には12月18日には12月18日には12月18日には12月18日には12月18日には12日には12月<br>2005年(今)<br>2007年(今年12月18日)<br>2007年で行っている。<br>2007年で12月18日には12月18日に 6番表示 用紙データ設定  $1:0.13$ 用纸名: 3.0<br>3.0<br>1.0<br>1:MS ゴシック<br>0.横書き<br>0 コレイヤ □表示順 □ê  $\Box \Diamond$ Terra de 枠を作画しません **3** OK **3** キャンセル

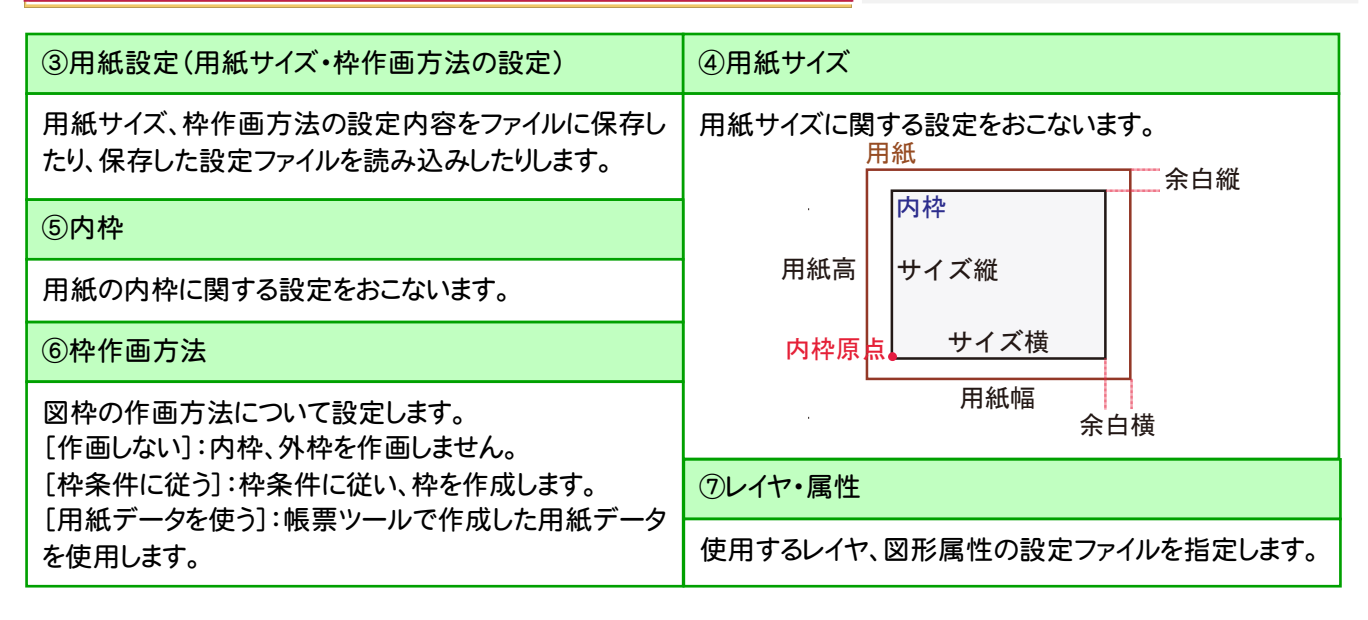

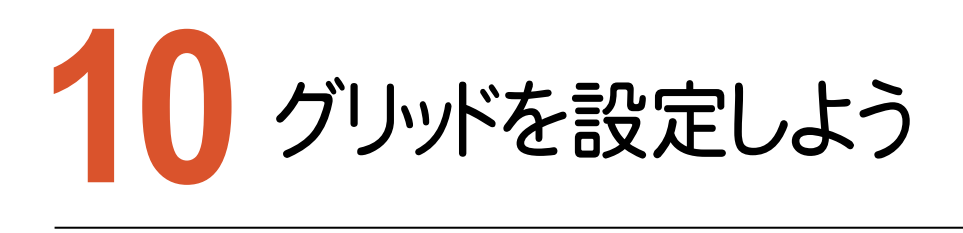

グリッドピッチや傾きなど、グリッドに関する設定をします。グリッドは | all をクリックして表示のON/OFFをします。

## グリッド設定

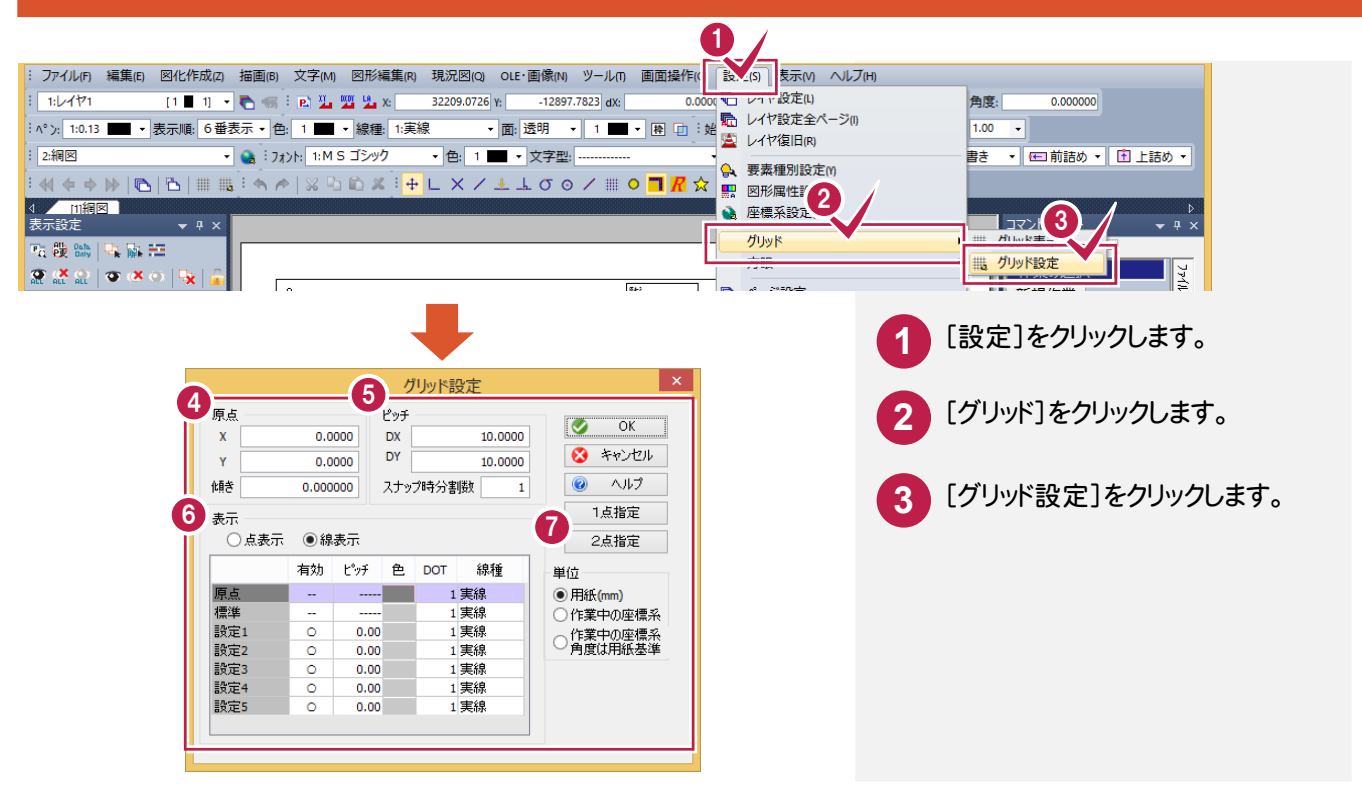

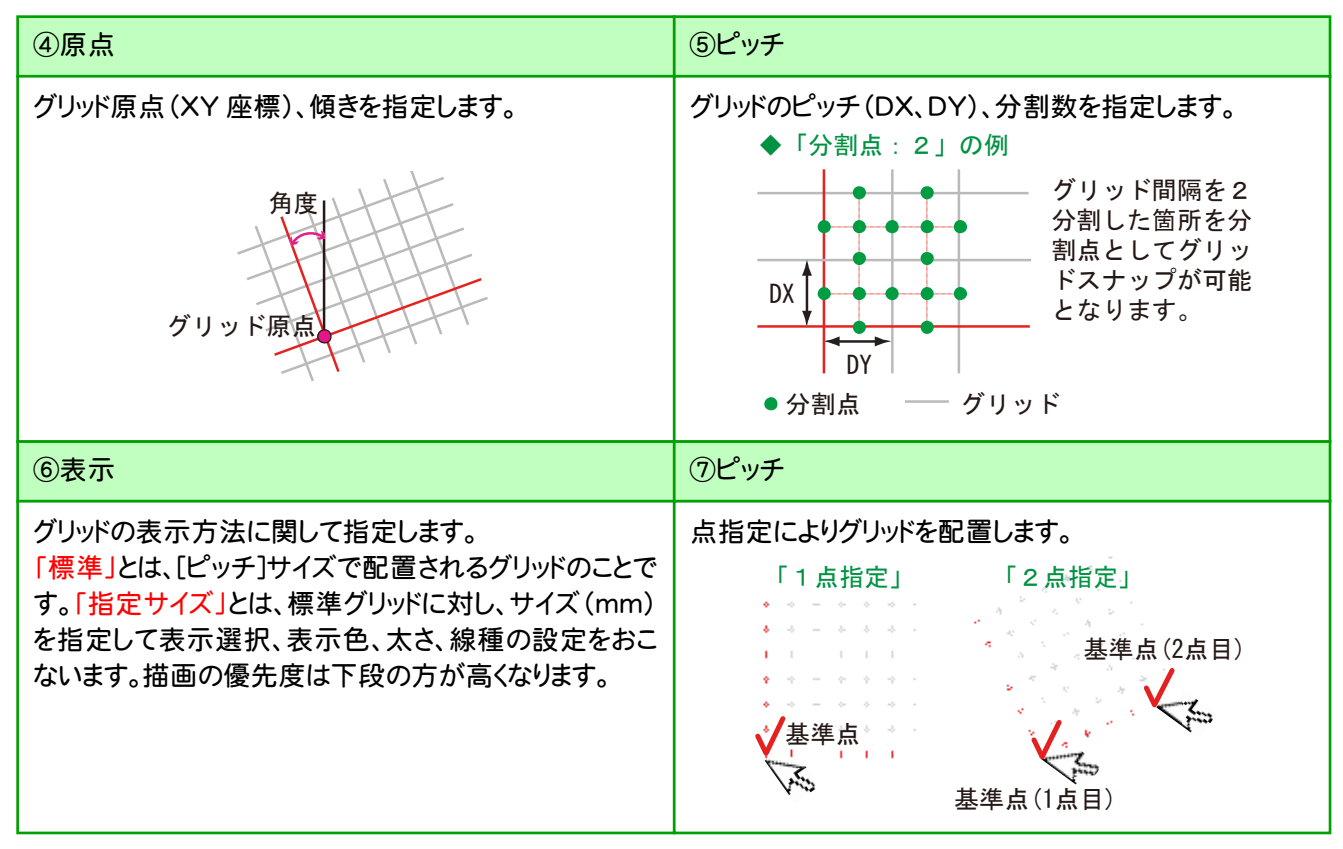

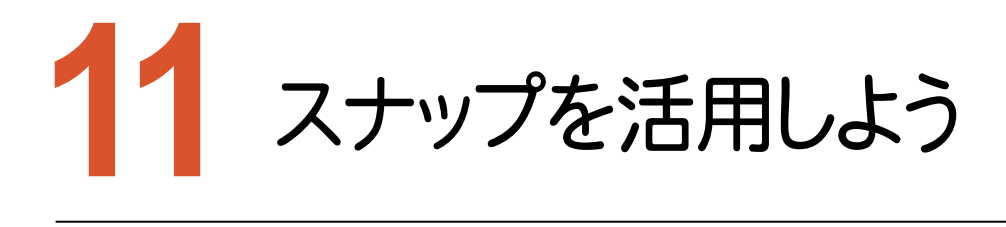

スナップ機能を選択します。図形データを編集する際の領域指定、始終点指定や、プロットマーク指定などをおこなう 場合に利用します。

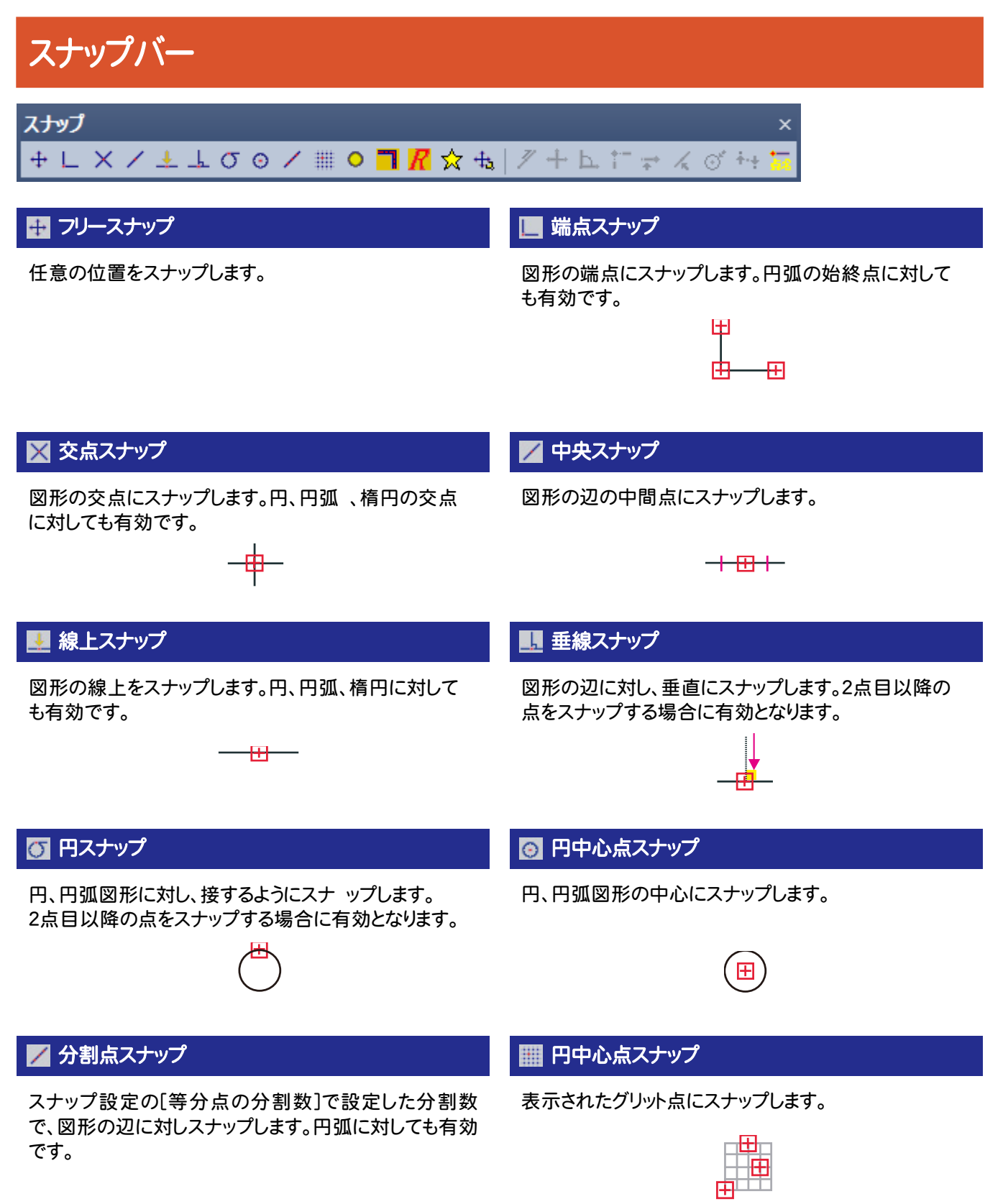

#### ■ プロットマークスナップ スマイン インディング マンディング こうこう こうきょう こうきょう こうきょう

プロットマークにスナップします。スナップ時にはその点名 を表示します。

### プロット(8B4) .<br>383هڪ<br>1  $\mathbin{\triangleright}$  384 T

#### ラスタをスナップ対象とします。

ラスタスナップを選択しただけではスナップできません。 端点スナップ、交点スナップ、線上スナップを組み合わせ て指定してください。

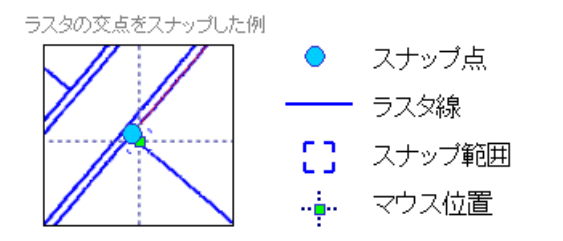

パーツなどの配置基準点にスナップします。

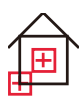

### ラスタースナップ みんしゃ おおし おおし あいしゃ あいしゃ あいしゃ マンタムボタン

現状のスナップの選択状態を解除し、スナップ設定/ カスタムボタン設定の内容でスナップ機能をセットします。

#### ■ スナップ設定

スナップ機能に関する設定をします。

### 延長・オフセット入力

指定した2点、もしくは図形要素を指定して延長点+オフ セット点座標を指定します。

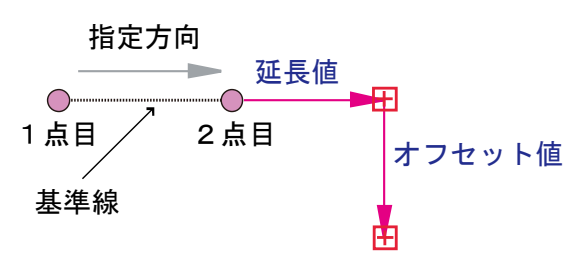

図形要素を指定して縦横方向に点座標を指定します。 角度及び距離を固定にして、点座標を指定します。

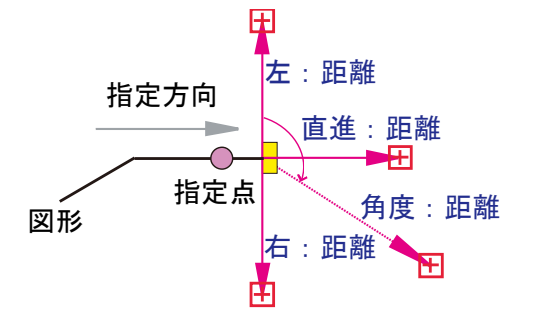

### ◆2点指定時 ◆図形指定時

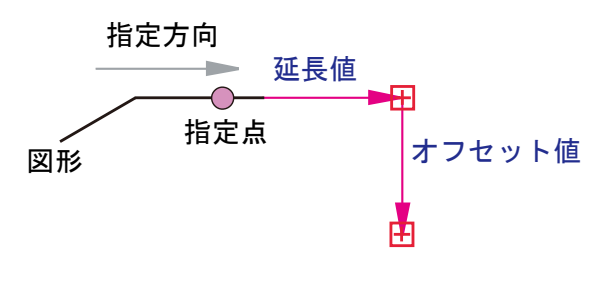

### 縦横入力 角度・距離固定入力

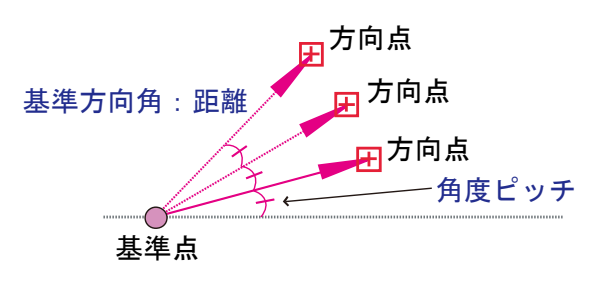

図形要素を指定して、他の図形要素との交点座標を指 定します。

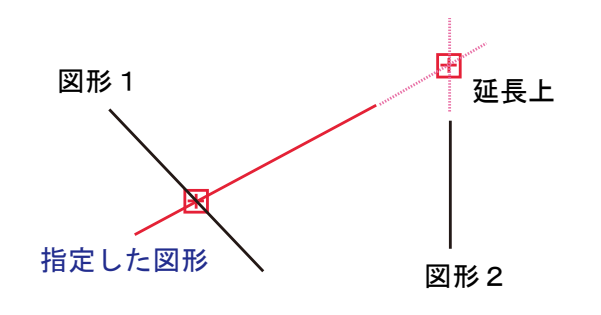

#### 2 要素の交点座標入力 要素の端点・頂点座標入力

指定した図形要素の端点・頂点座標を指定します。 スナップ範囲内に端点が込み入っている場合などに 利用します。

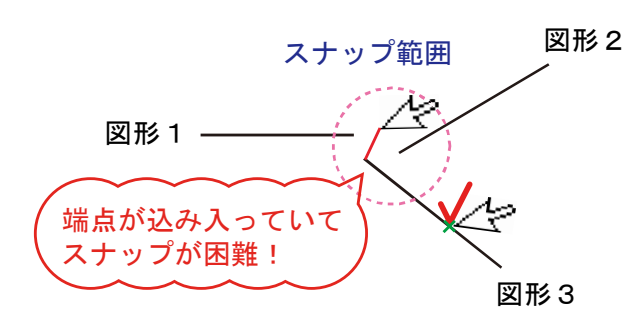

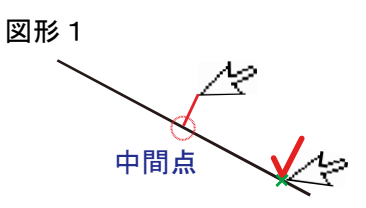

### ■ 要素の中間点座標入力 けいしゃ インス インストリック あいのの中心点座標入力 すいりょう

指定した図形要素の中間点を指定します。 アンチング 指定した円、円弧の中心点座標を指定します。

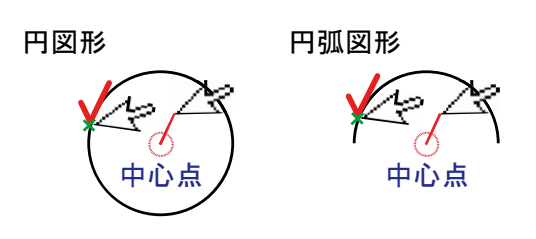

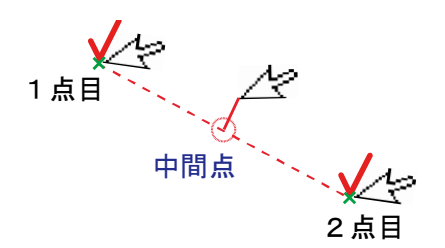

### <mark>23</mark> 2 点の中間点座標入力 きょうしょう しゅうしょう しゅうしょう <mark>ほ</mark>ょ点番・点名指定座標入力

2点を指定してその中間点座標を指定します。 コマンド実行時に、点番や点名を指定して操作すること ができます。測点は、現場内もしくは図面内を指定するこ とができます。

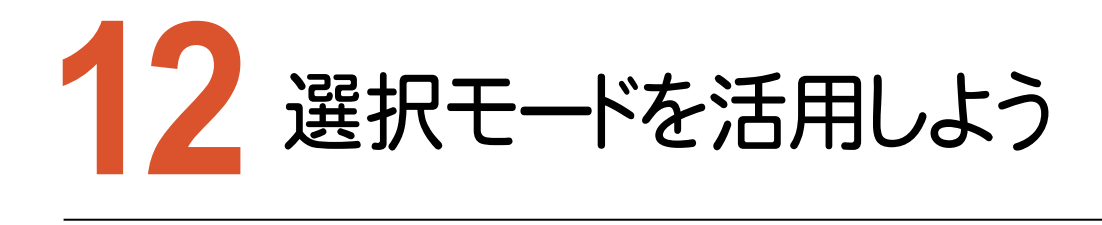

検索バーには、様々な検索に関する設定機能が搭載されています。検索設定を組み合わせることによって、 複雑な図面データの編集にも効果的です。

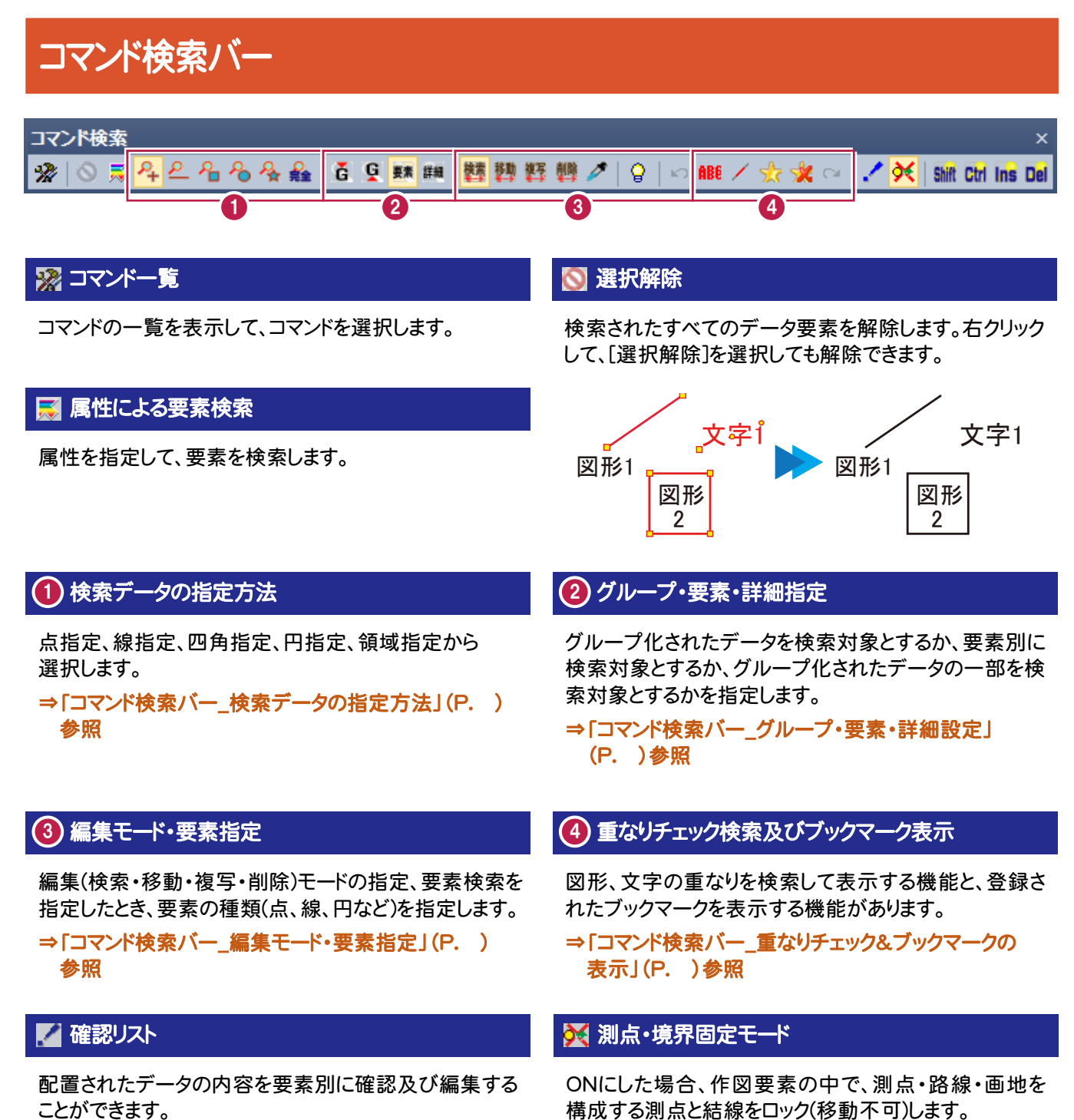

### ShiftCtriinsDel キーロック

Shiftキー、Ctrlキー、Insキーをそれぞれロックして操作 することができます。 Delキーは単独の操作キーです。 ※連続的に要素を削除したい場合は、「削除モード」を 利用して下さい。

## コマンド検索バー\_検索データの指定方法

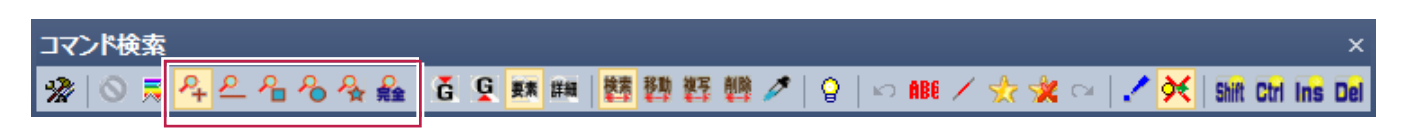

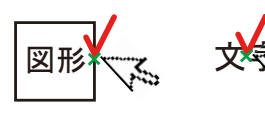

### <mark>24</mark> 点検索 インタン インタン インタン インタン <mark>24</mark> 線分検索

点指定によりデータを検索します。 2点指定による線分で交差したデータを検索します。

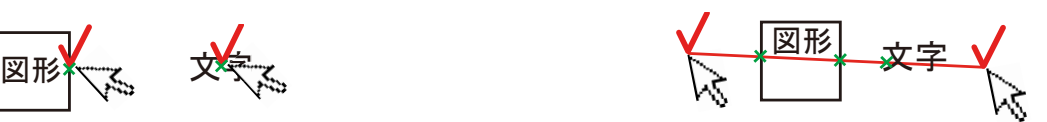

### <mark>2</mark>日四角検索 - コンピューター - コンピューター - <mark>2</mark>日検索

2点対角指定による四角形内のデータ及び四角形と 交差したデータを検索します。

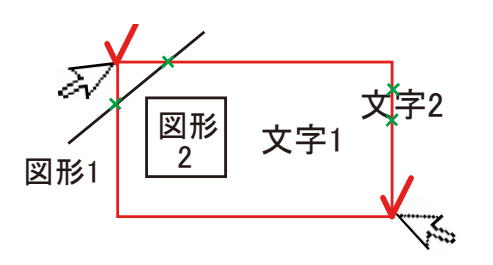

2点対角指定による円内のデータ及び円と交差した データを検索します。

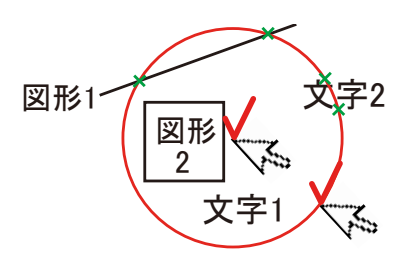

領域指定による領域内のデータ及び多角形と交差した データを検索します。

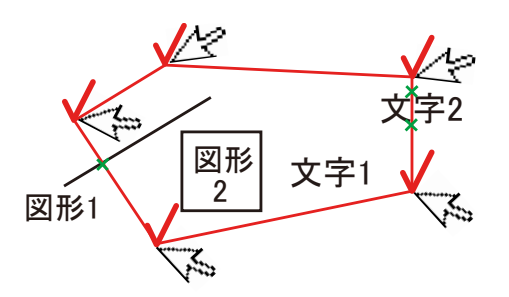

### <mark>楽</mark> 領域検索 しょうしょう しょうしょう しゅうしょう しゅうしょう <mark>ア</mark>ノ完全に入るデータのみ

四角検索]、[円検索]、[領域検索]のとき、オンの状態で 検索すると、領域内に完全に含まれたデータのみを検索 対象とします。

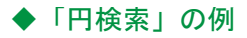

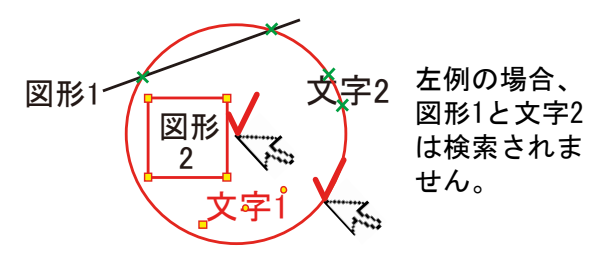

## コマンド検索バー グループ・要素・詳細設定

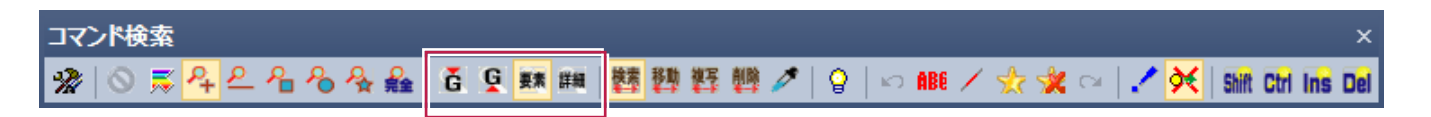

### 石グループ上位検索

パーツデータやグループ化されたデータ(例:画地名、 地目、台帳面積等及びグル ープ化コマンドでグループ 化された要素)単位を検索対象とします。 検索対象はグループデータの上位を検索します。

### ■ダループ下位検索

パーツデータやグループ化されたデータ(例:画地名、 地目、台帳面積等及びグル ープ化コマンドでグループ 化された要素)単位を検索対象とします。 検索対象はグループデータの下位を検索します。 図上で画地名、画地情報(地目、所有者など)を移動さ せたい場合には、グループ下位検索で検索してください。

#### 要素検索 詳細検索

要素単位で検索対象とします。 インプン パーツデータを要素単位で検索対象とします。 パーツデータの一部を検索対象としたい場合などに ご利用ください。

## 注意

DM ファイルで成果出力する場合には、整合性 の問題が生じないように詳細検索モードでの 編集は行わないようにしてください。

## コマンド検索バー\_編集モードの指定

#### コマンド検索

**轉題輕體ノ|♀ IS ABE** / ☆ ★ IS | / **X** | Shift Ctrl Ins Del ※ | ◎ 忌 4 으 名 名 名 金 益 | 百 頁 蘇 幽

指定した要素は検索状態となります。通常はこのモード で使用します。

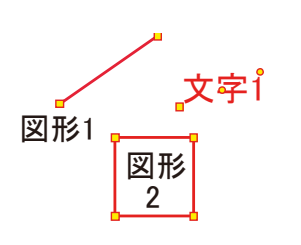

### 图 複写モード

指定した要素は複写状態となります。要素を連続複写 する際に使用します。要素を単独で検索した場合は、指 定した箇所が複写基準点となります。複数要素を検索し た場合は、その範囲の中心が複写基準点となります。

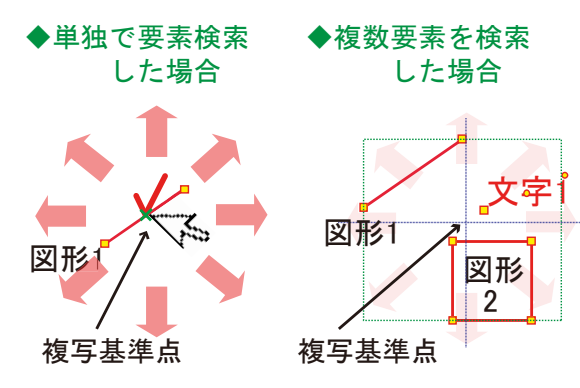

### 削除モード

指定した要素を削除します。 属性 要素を連続削除する際に使用します。

### ■詳細検索設定

検索要素を点、線分、円、円弧、楕円、楕円弧、曲線、 文字、道路、建物、グループ別に詳細に設定します。

### ||端 検索モード マンチン マンチン マンチン マンチン あいまく はいしゃ はいしゃ はいしゃ はいしゃ

指定した要素は移動状態となります。要素を連続移動 する際に使用します。要素を単独で検索した場合は、指 定した箇所が移動基準点となります。複数要素を検索し た場合は、その範囲の中心が移動基準点となります。

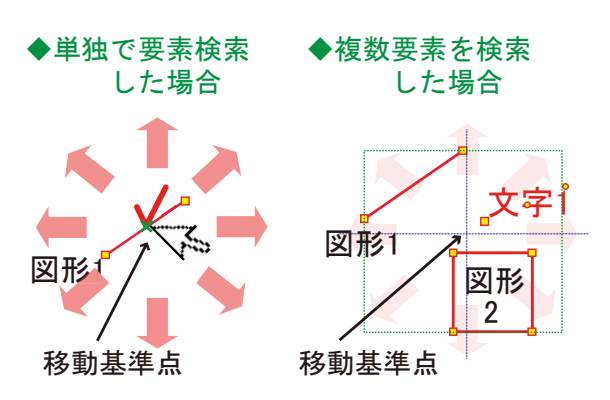

属性スポイド  $\overline{\mathcal{E}}$ 

選択済み要素に対して、その後に指定する要素の図形 属性を転送します。

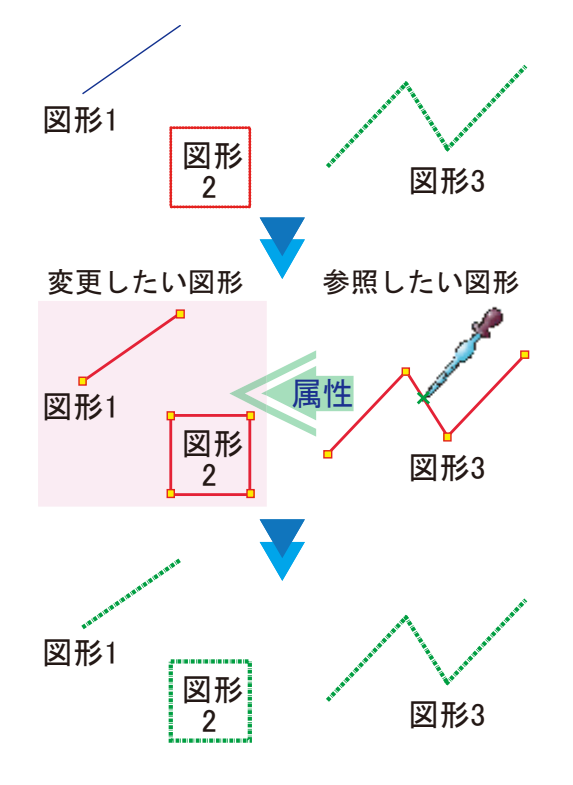

## コマンド検索バー 重なりチェック検索&ブックマークの表示

#### コマンド検索

※ | ◎ ≅ 2 2 2 2 3 3 4 2 1 3 4 2 3 4 2 1 4 2 3 4 2 5 4 2 5 4 2 5 4 2 5 4 2 8 2 1 3 1 3 1 3 1 3 1 3 1 3 1 3 1 3 1

. Shift Ctrl Ins Del

### ■ 前の重なり図形を検索・前のブックマークを検索 ■ ■ 次の重なり図形を検索・次のブックマークを検索

[重なり文字チェック]及び[重なり線チェック]実行時に複 数の重なりが検索された場合、検索データを前戻りで表 示させます。同様に[ブックマーク表示]実行時に複数の ブックマーク要素が検索された場合、検索要素を前戻り で表示させます。

◎腿/索囊◎

[重なり文字チェック]及び[重なり線チェック]実行時に複 数の重なりが検索された場合、検索データを順送りで表 示させます。同様に[ブックマーク表示]実行時に複数の ブックマーク要素が検索された場合、検索要素を順送り で表示させます。

#### ■<mark>服</mark> 重なり文字チェック せいせい せいしょう せいせい エンジェック エンジェック

文字と文字、文字と図形の重なりを検索します。 図形データはグレー表示となり、重なりデータのみ赤色 表示されます。

編集機能を起動して編集を行なってください。 OFFにすると通常表示に戻ります。

線分の重なりを検索します。図形データはグレー表示と なり、重なりデータのみ赤色表示されます。 編集機能を起動して編集を行なってください。 OFFにすると通常表示に戻ります。

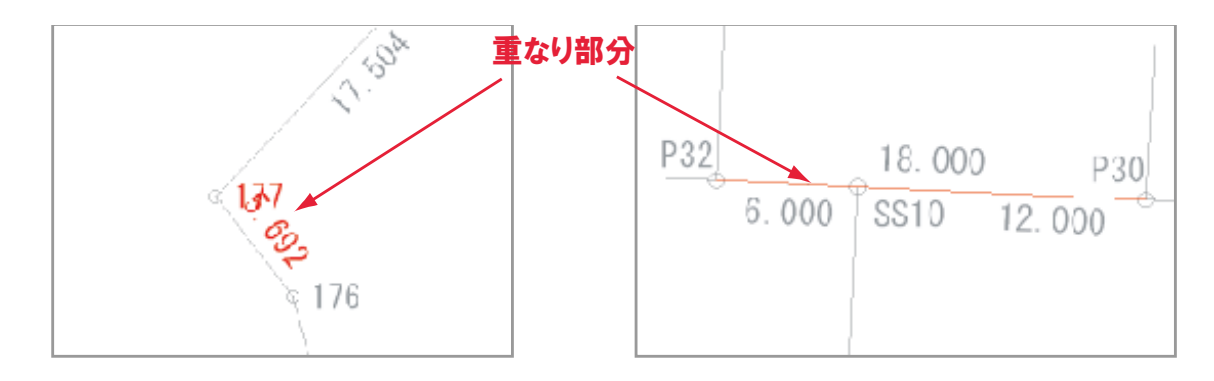

#### ■■ ブックマーク表示

DM整合性チェックコマンドでチェックされた結果(=ブッ クマーク要素)及び任意にブックマーク登録した要素を 表示します。DM整合性チェックコマンドでチェックされた 結果の場合は、DM要素の中で整合性が失われている 要素を強調表示していますので、DMファイル出力の際 にはご注意ください。

# ビューコントロール機能を活用しよう **13**

ツールバーもしくはポップアップメニューから枠拡大⇔縮小、ズームインなどの操作をおこなうことができます。

画面操作コマンドバー

画面操作コマンド – × 

画面を再描画します。 編集画面を鮮明に描画し直します。

#### ■コズームアウト(画面縮小) すいしゃ インファイル インディング 前ズーム(前図)

画面の中心を基準に指定された倍率で縮小表示します。 複数回にわたり拡大を実行しているとき、1つ前の拡大

### ★ 次ズーム(次図) わたい あいしょう しゅうしょう しゅうしょう いちのう いちのう おおし ふくしょう

複数回にわたり拡大を実行しているとき、1つ後の拡大 画面を表示します。

### ■ ルーラー インタン インタン インタン インタン 一 日 日 全図

画面にスケール目盛りを表示します。 そんの さん 全体図をビューに表示します。

### ● ルーペ オンファイル しょうしょう しゅうしょう しゅうしょう 国内 方位

ルーペを表示します。常時マウスポインタ付近を拡大 描画します。

ルーペ上で右クリックすると拡大率を変更できます。 設定できる拡大率は100~500%の5段階です。

### ■ スケール

図面の縮尺に連動した確認用スケールを表示します。 スケールは自由に移動することができます。

■ 再描画 マンス マンス マンス マンス マンス マンス マンス マンス アイディング あいじょう あいじょう あいじょう あいじょう あいじょう あいじょう

全体図画面にモニター表示を切り替えます。 もう一度押すと、直前の画面に戻ります。

### ■ 枠拡大 ない インスター インスター インスター アクリア あいりょう あいじん あいまん あいじょう かいじょう かいじょう わいじょう かいじょう わいじょう かいじょう かいじょう かいじょう かいじょう

2点で指定した領域を拡大表示します。 画面の中心を基準に指定された倍率で拡大表示します。

画面を表示します。

拡大画面において画面をドラック(マウスクリック状態で の移動)して移動します。

現在の拡大領域は青色矩形部で表示されます。 ビューの中で領域拡大指定ができます。

座標系(用紙系・測量系)に連動した確認用方位を 表示します。 方位は自由に移動することができます。

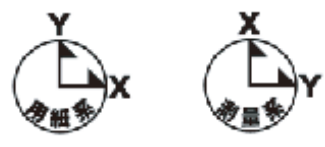